お問合せ: $0120\!-\!465\!-\!104$ (月〜金 9:00〜17:00) メール︓support@gaitameonline.com

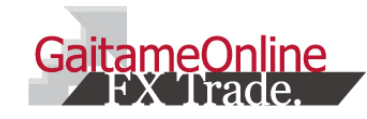

### $\blacksquare$ 外為オンライン スマートフォン版アプリ 操作説明書<br>————————————————————

外国為替証拠⾦取引とは、元本や利益が保証された⾦融商品ではありません。お取引した通貨にて、相場の変動による価格変動やスワップポイントの変動により、損失が発⽣する場合があります。レバレッジ効果では、お客様がお預けになった証拠金以上のお取引が可能となりますが、証拠金以上の損失が発生するおそれもあります。個人のお客様の取引に必要な証拠金は、各通 貨のレートにより決定され、お取引額の4%相当となります。証拠金の25倍までのお取引が可能です。(法人のお客様の取引に必要な証拠金は、通貨ペア、取引コースにより1万通貨あたり 6,500円から39,000円の範囲内であり、証拠金の約50倍までの取引が可能です。)取引手数料は、取引コースにより1000通貨コースが1ロットあたり片道0円〜20円(税込)、1万通貨 コースが1ロットあたり片道0円〜200円(税込)となります(詳細は取引要綱詳細をご参照ください)。また、本取引に係る法定帳簿の書面による交付を申し出された場合のみ、書類作成送付手数料(1送付当り2,200円(税込))が必要となります。取引レートの売付価格と買付価格には差額(スプレッド)があります。当社は法令上要求される区分管理方法の信託一本化を 整備いたしておりますが、区分管理必要額算出日と追加信託期限に時間差があること等から、いかなる状況でも必ずお客様から預かった証拠金が全額返還されることを保証するものではあり ません。ロスカット取引は、必ず約束した損失の額で限定するというものではありません。通常、あらかじめ約束した損失の額の水準(以下、「ロスカット水準」といいます。)に達した時点から決済取引の手続きが始まりますので、実際の損失はロスカット水準より大きくなる場合が考えられます。また、ルール通りにロスカット取引が行われた場合であっても、相場の状況に よってはお客様よりお預かりした証拠金以上の損失の額が牛じることがあります。お取引の開始にあたり、契約締結前交付書面を熟読の上、十分に什組みやリスクをご理解いただき、ご自身 の判断にて開始していただくようお願いいたします。商号:株式会社外為オンライン(金融商品取引業者) 登録番号:関東財務局長(金商)第276号 加入協会:一般社団法人 金融先物取引業協会(会員番号1544)

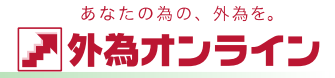

### <u>Index</u>

### Index ・・・・・・・②

### 1:はじめに

5 1-1 ログイン画面を表示する・・・・・・・③

66 1-2 指紋/⽣体認証でログインする・・・・④

### 2:取引をする

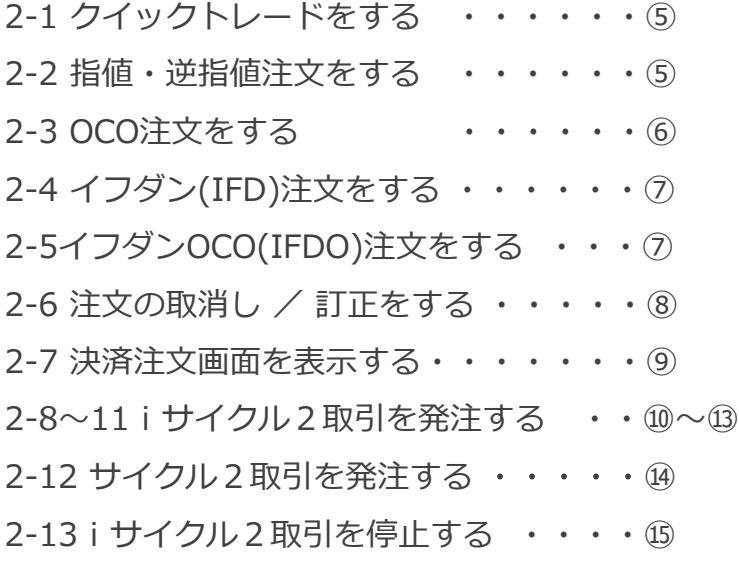

### 3:チャートの設定

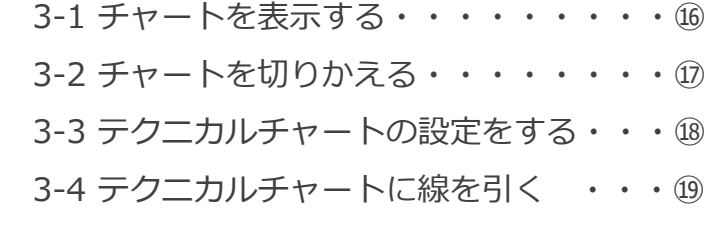

### 4:プッシュ通知を使う

4-1 プッシュ通知を使う・・・・・・・・・20

### 5:口座状況を見る

5-1 口座状況を見る ・・・・・・・・*・* ⑳<br>-

### 6:おわりに

6-1 ログインについてお困りのとき・・・・㉒

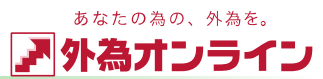

### <sup>1</sup> はじめに

### 1-1 ログイン画面を表示する

①外為オンラインのアプリを立ち上げ、右上の <mark>(3</mark> マークを<br>タップします タップします

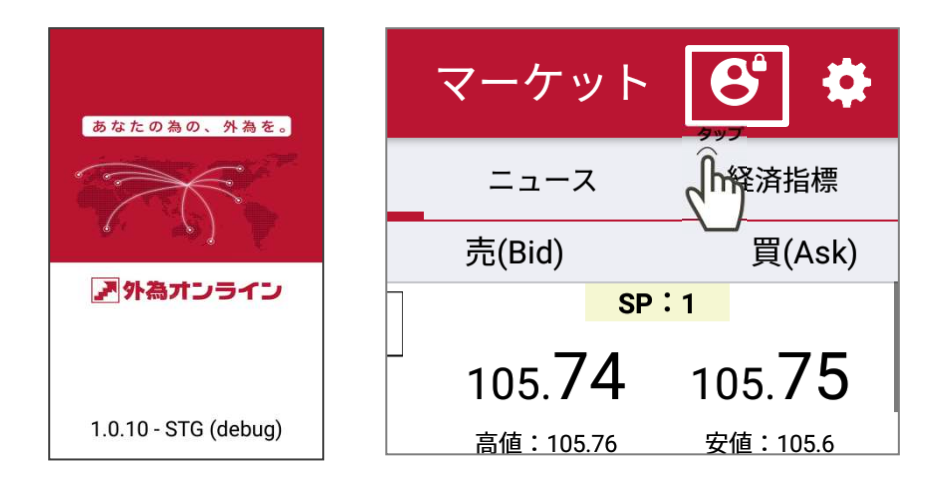

#### ②ログイン画面が表示されます

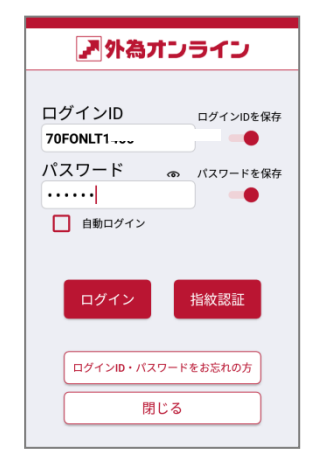

※ご入力時のご注意 ログインID :半角英数字 桁数1<mark>3</mark><br>パスワード ・半角<u>黄数</u>字 パスワード :半角英数字<br>※天文字 小文字もご確認。 ※⼤文字、小文字もご確認ください。 ③ログインID、パスワードを⼊⼒し、ログインボタンをタップします。

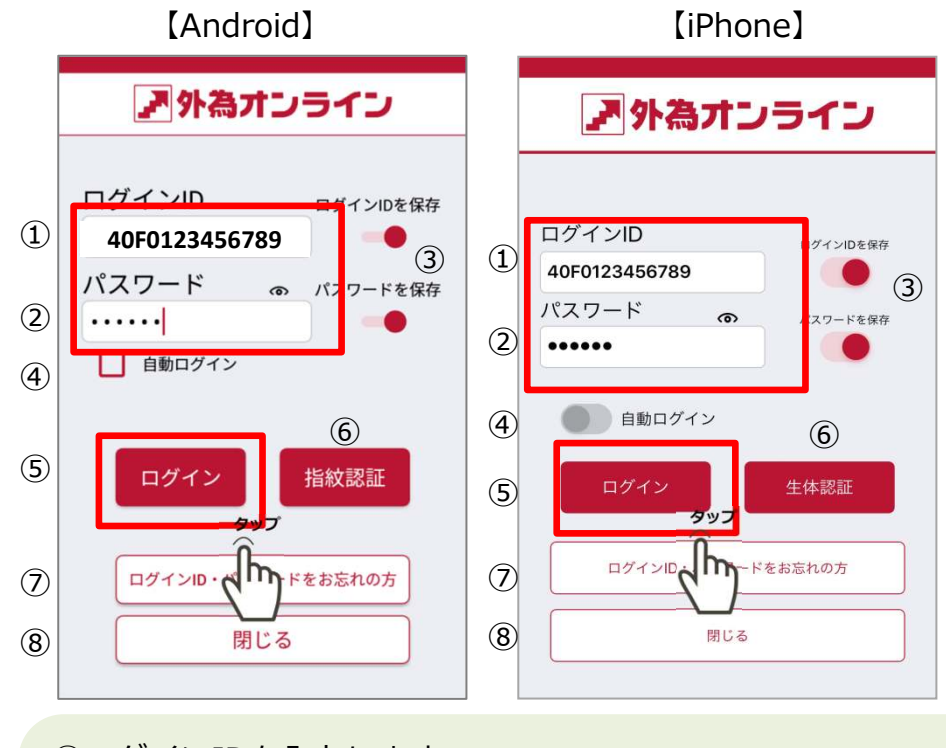

①ログインIDを入力します ②パスワードを入力します ③毎回入力するのが面倒な 場合はID、パスワードを 保存することができます。 グレーの●を右にスワイプして赤い●にします④チェックを入れるとアプリを ⽴ち上げ時に⾃動ログインします

⑤ログインボタン ⑥スマートフォンが指紋認証 や⽣態認証に対応していると指紋認証または生態認証で ログインができます ⑦ID、PWが不明な場合タップします⑧画面を閉じます

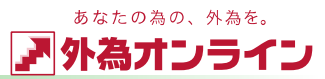

### <sup>1</sup> はじめに

#### 1-2指紋/生体 認証でログインする **NEW!**

①まず、当アプリに指紋を登録します。外為オンラインのアプリを⽴ち上げ、ログインします。

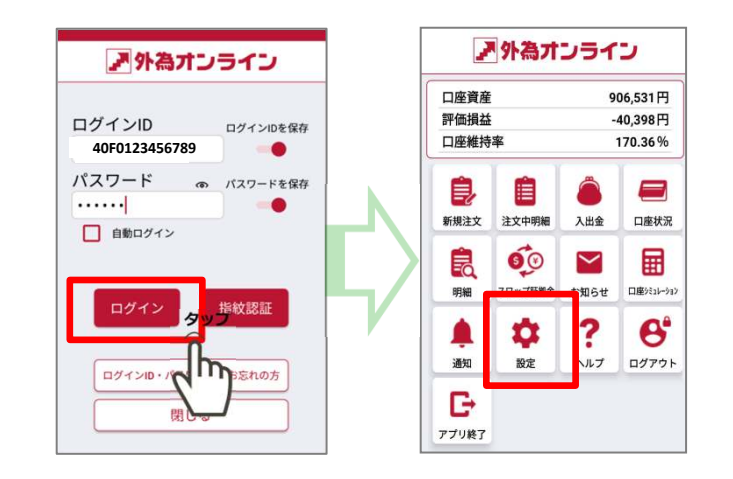

②〔設定〕から〔指紋/生体 認証設定〕をタップします。<br>③ ログインエロとパスワードを入力し〔指紋登録/認証登 3 ログインIDとパスワードを入力し「指紋登録/認証登録] をタップします。

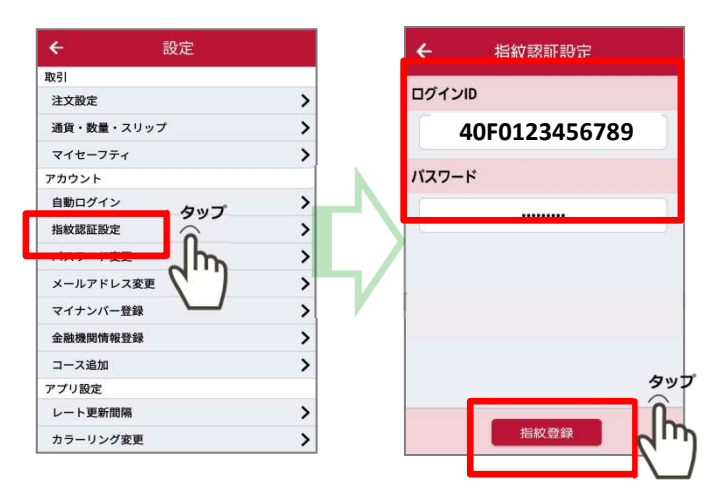

### ④指紋を登録します。

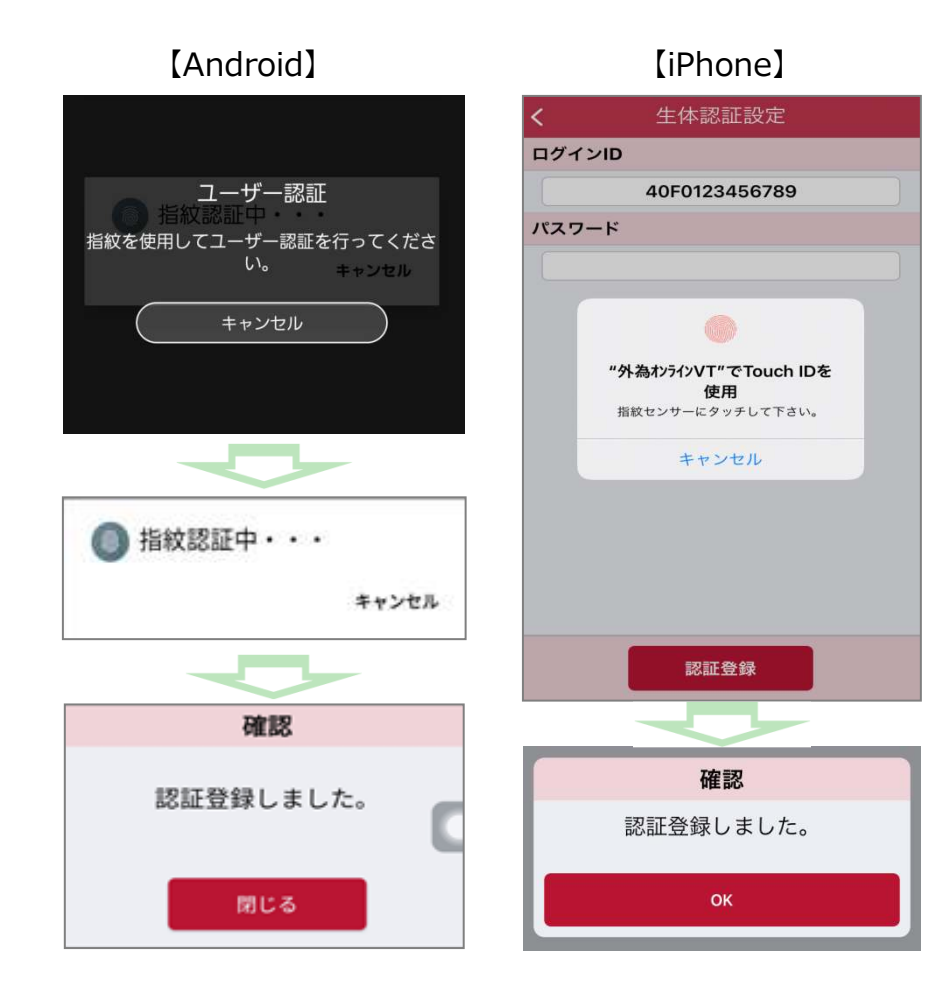

指紋登録後はログインID,パスワードの入力をせずに 指紋認証のみでログインできます

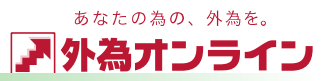

### 2-1 クイックトレード(成行注文)をする 2-2 指値・逆指値注文をする

※クイックトレードとは現在レートで売ったり買ったりする成り行き注文方法です

①取引したい通貨ペアのレートの上でタップします

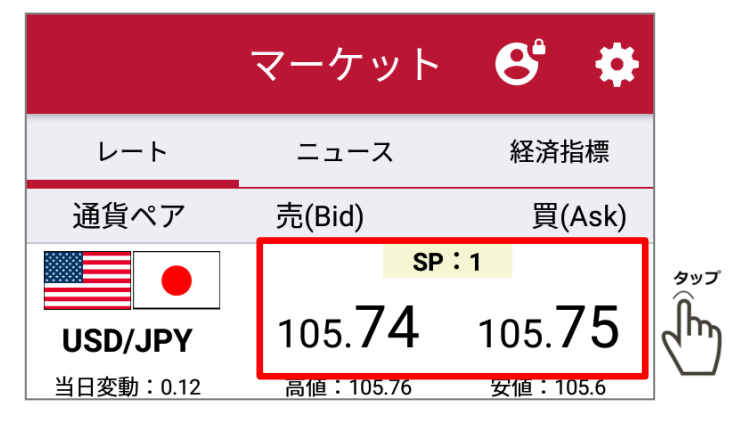

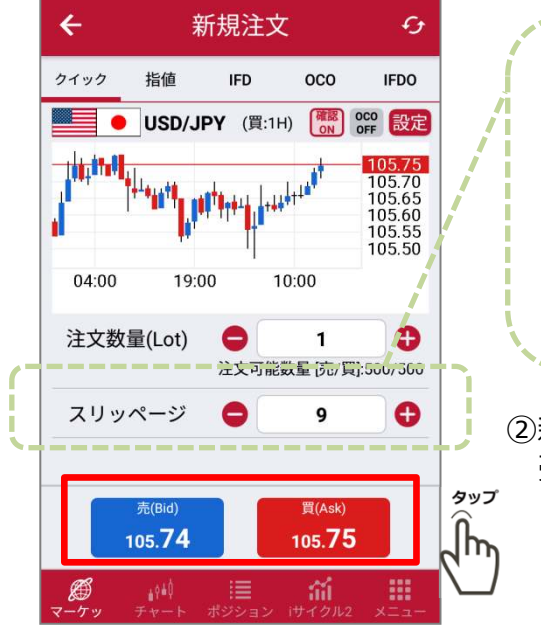

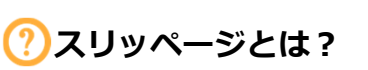

クイックトレードの際、レート ボタンを押したときの表示レー トと約定レートの差を許容する範囲を設定する機能です。 0〜100(pips)までの間の数値を設定できます。

②新規注文画面より確認後売または買をタップします。

※指値注文は現在レートよりも有利なレートを逆指値注文は不利なレートを指定する注文方法です

①取引したい通貨ペアのレートの上でタップし、画面上部〔 指値 〕 をタップします。

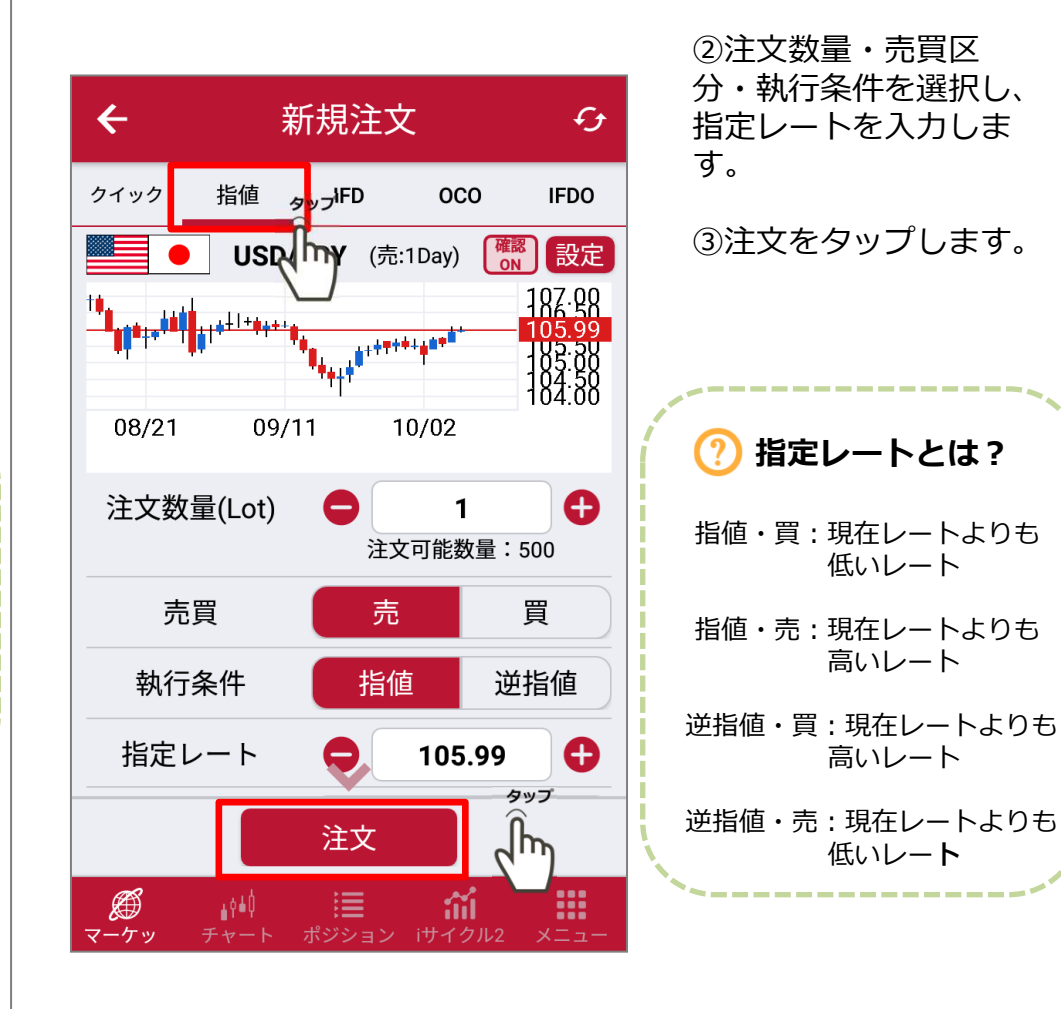

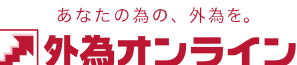

### 2-3 OCO注⽂をする

#### ※OCO注文とはレートを2つ予約することができ、片方の注文が成立すると、もう片方 の注文が自動的に取り消される予約注文方法です

#### ①取引したい通貨ペアのレートの上でタップします

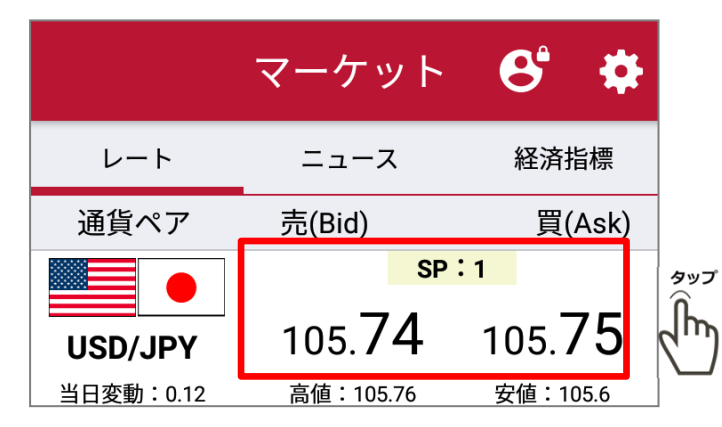

#### ②注文種類〔OCO〕をタップします

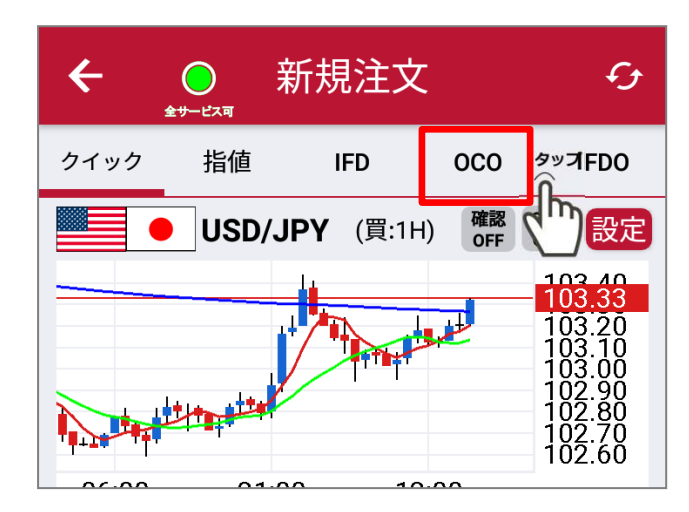

3注文数量を入力後、売買方向、執行条件を入力 ④注文をタップします。

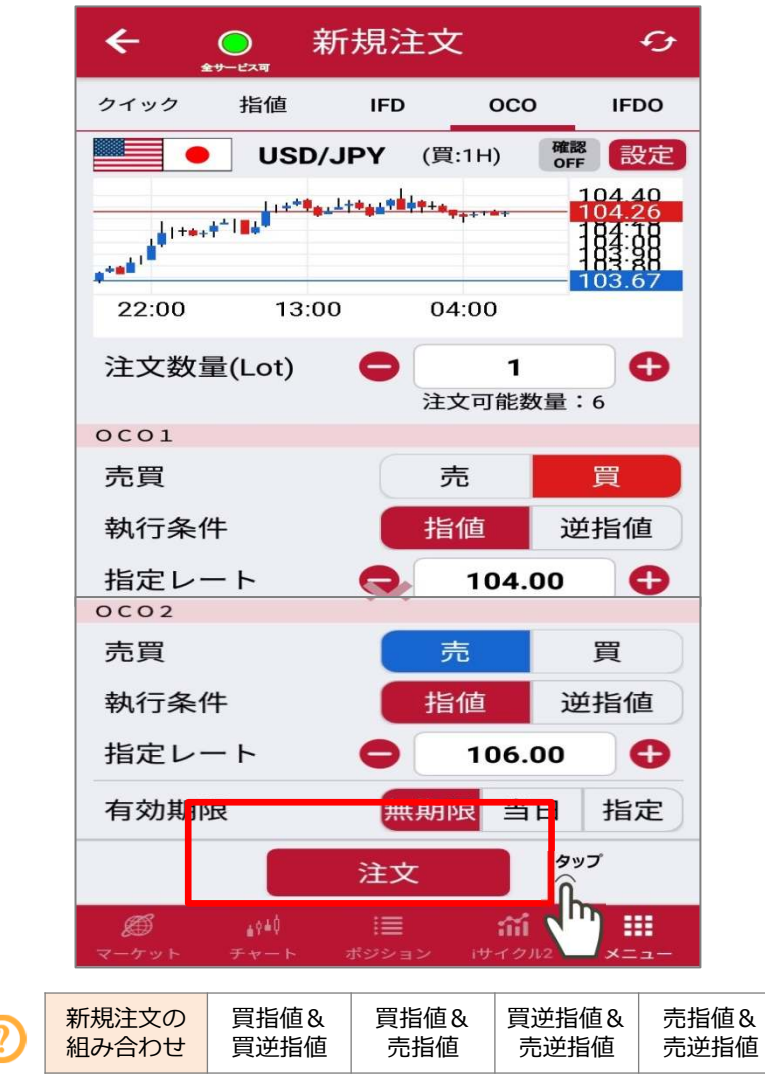

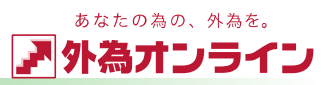

### 2-4 イフダン (IFD) 注文をする

#### ※イフダン注文とは、新規注文と新規注文約定後のポジションに対する決済注文を 同時に出せる注文方法です

①取引したい通貨ペアのレートの上でタップし、画面上部〔 IFD 〕をタップします。

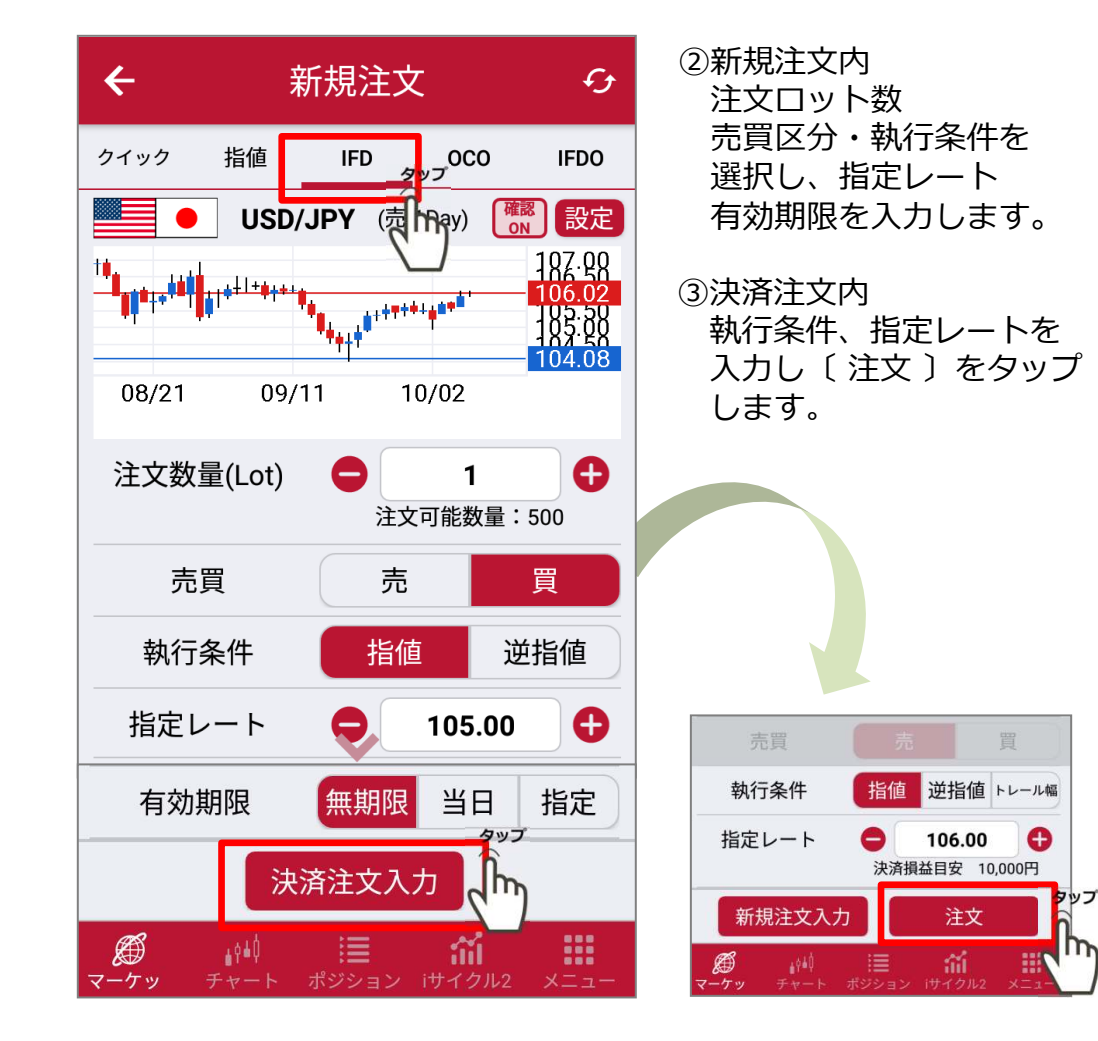

### 2-5 イフダン+OCO (IFDO) 注文をする

※ イフダンプラスオーシーオー注文は新規注文と新規注文約定後のポジションに対する 決済注文を同時に出せ、決済注文においては利益確定、損失限定の2種類の注文を同時に 出せる注文方法です

①取引したい通貨ペアのレートの上でタップし、画面上部〔 IFDO 〕 をタップします。

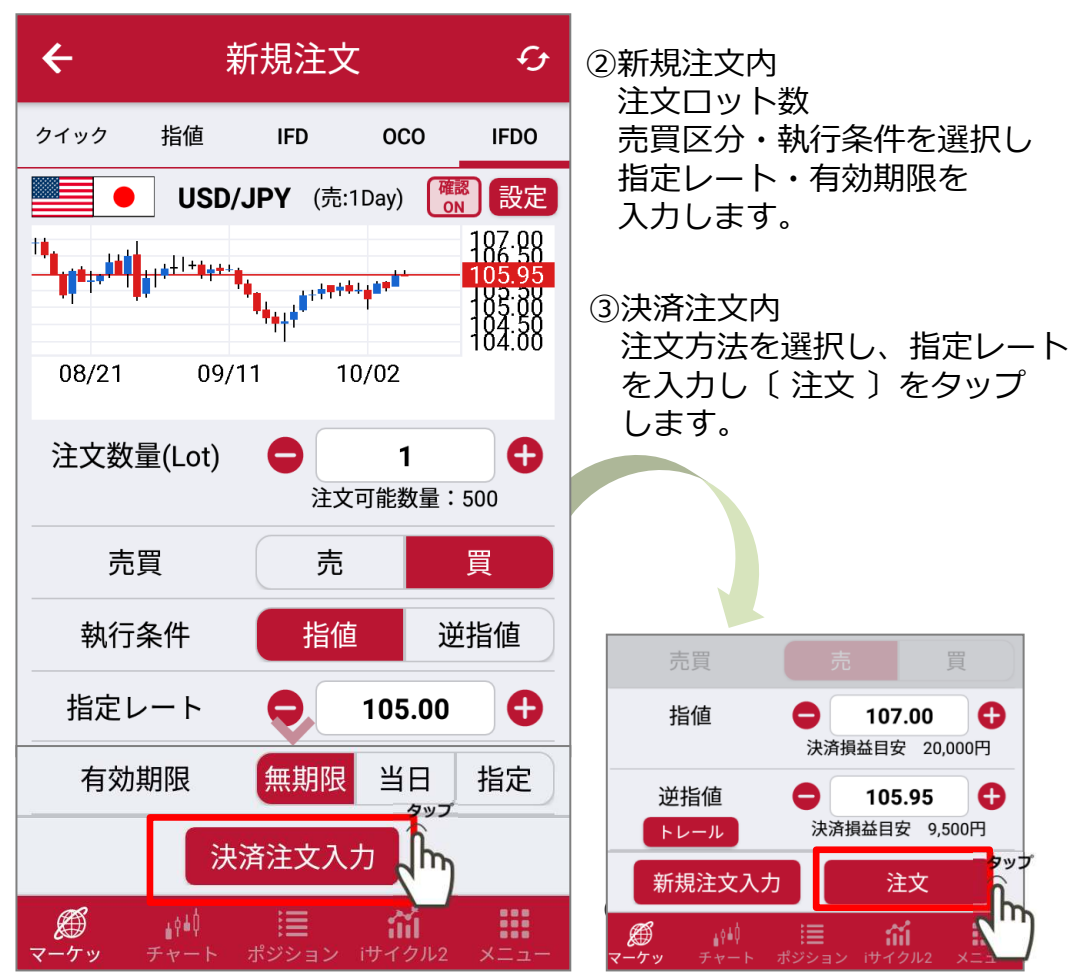

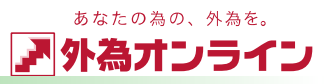

### 2-6 注文中の指値注文・逆指値注文の取消・訂正する

①〔メニュー〕画面の [注文中明細] をタップします。

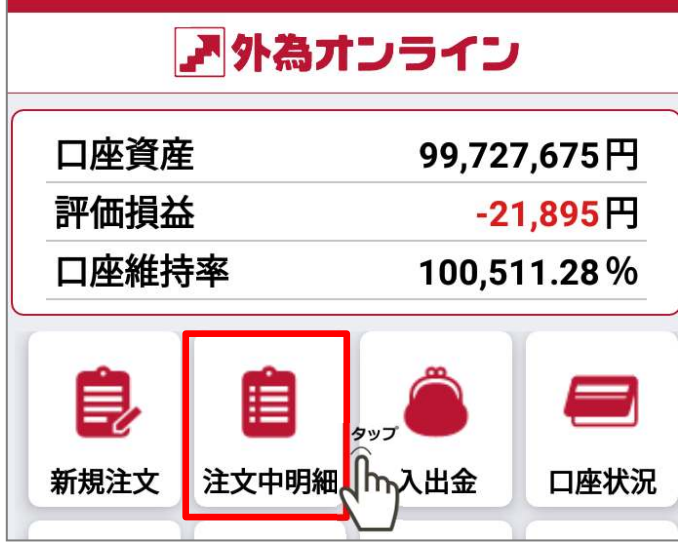

#### ②注文中明細から訂正、取消したい注文をタップします。

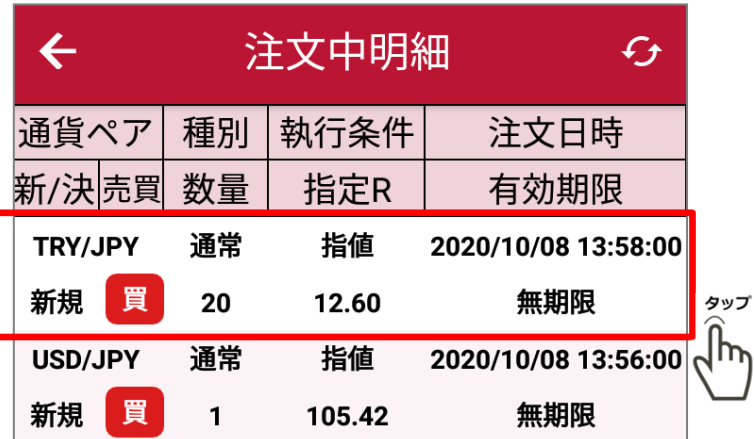

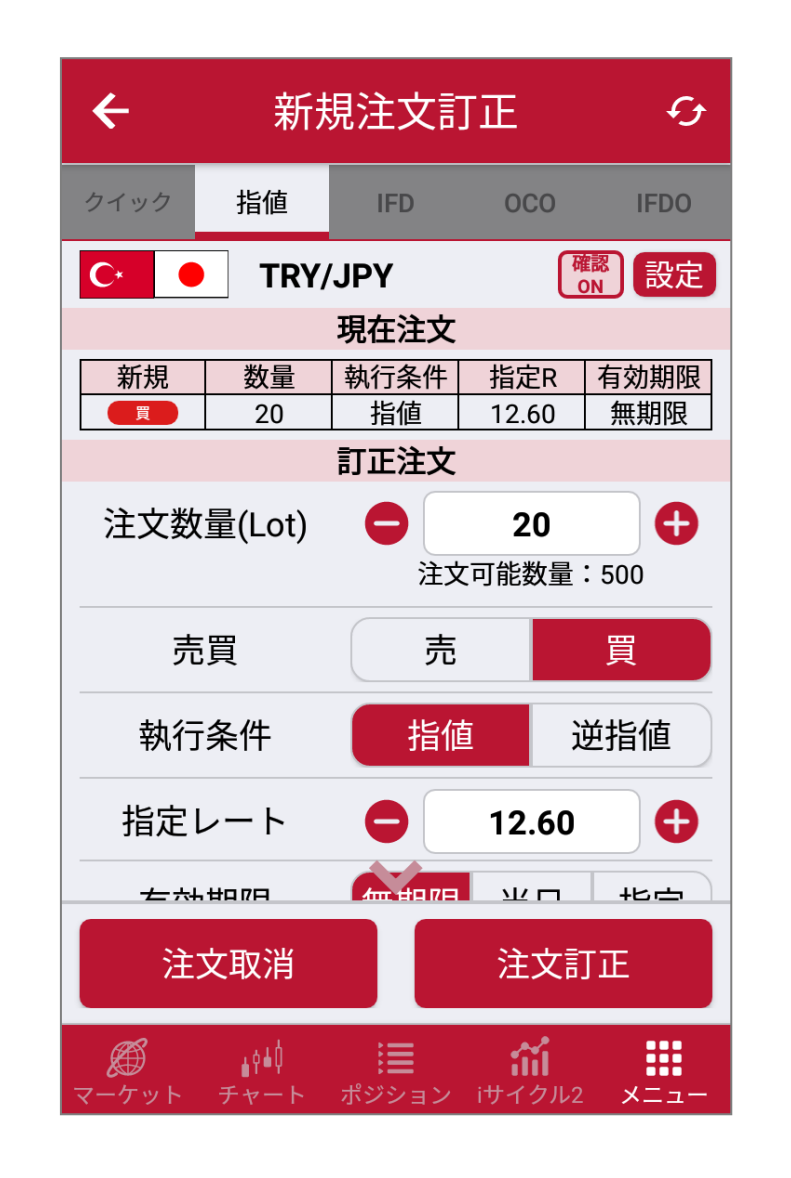

③【取消する場合】 画面下〔 注文取消 〕を<br>々wプL キす タップします。

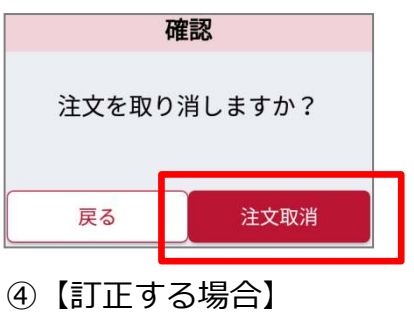

 注文内容を訂正して 〔注文訂正〕をタップします。

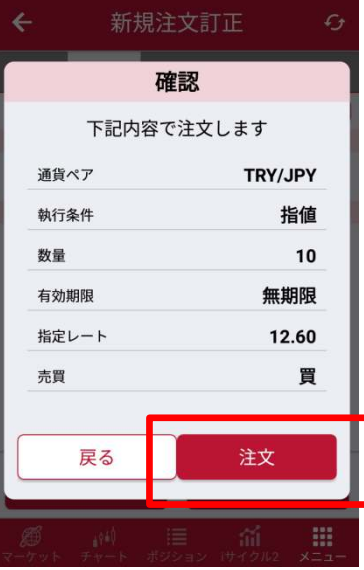

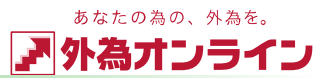

# <u>ノ 取519る</u><br>2-7 沖済注t

## 2-7 決済注⽂画面を表示する

①画面下部の [ポジション] をタップします。

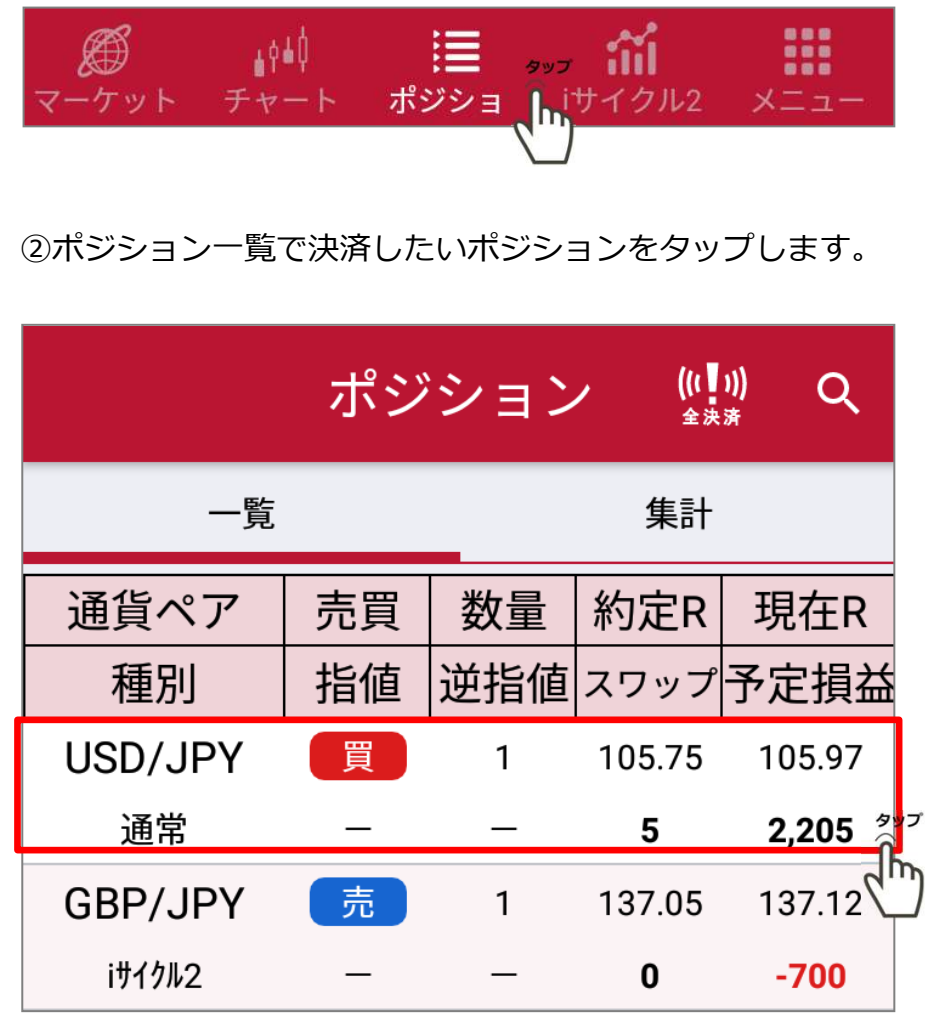

#### ③予定損益額などを確認し、表示されているレートをタップし決済を⾏います。

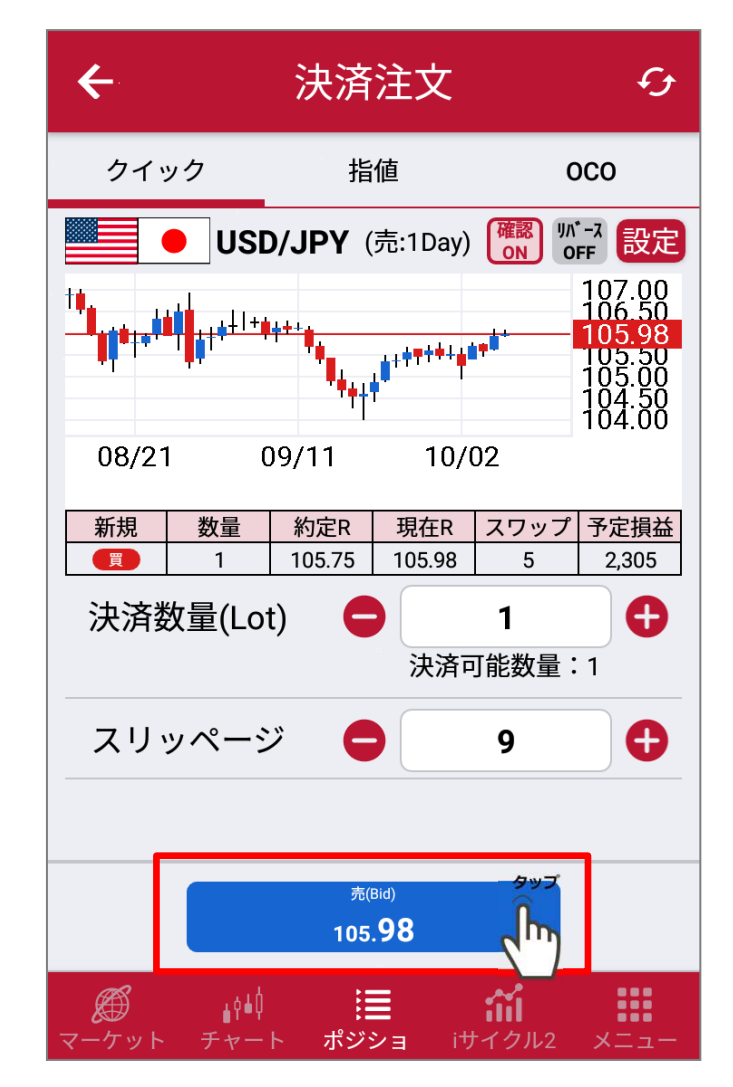

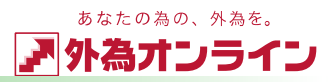

### 2-8 iサイクル2取引 (ランキング方式) をする

<sup>①</sup> 画面下部〔iサイクル2取引〕 をタップします。

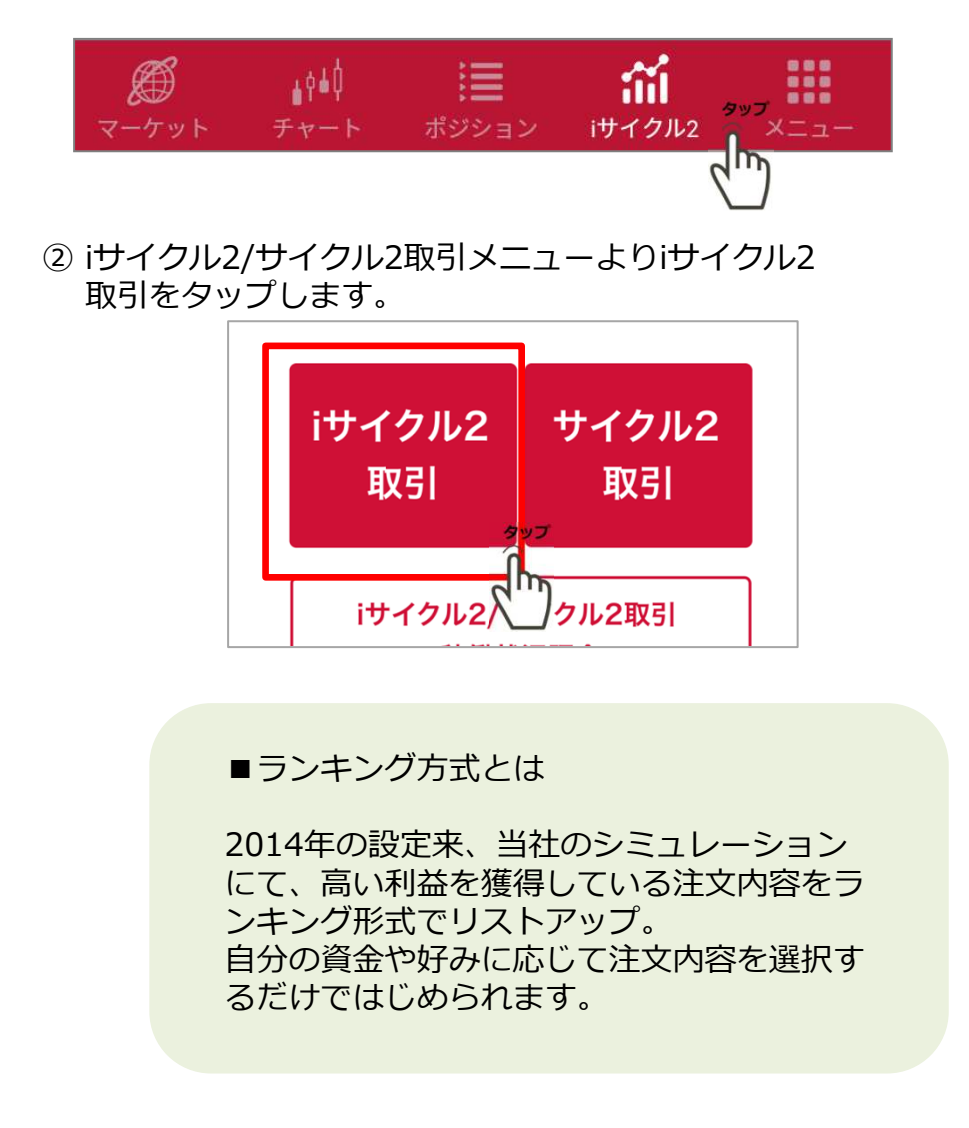

## ③一覧が表示されますので [選択可] をタップします。<br>————————————————————

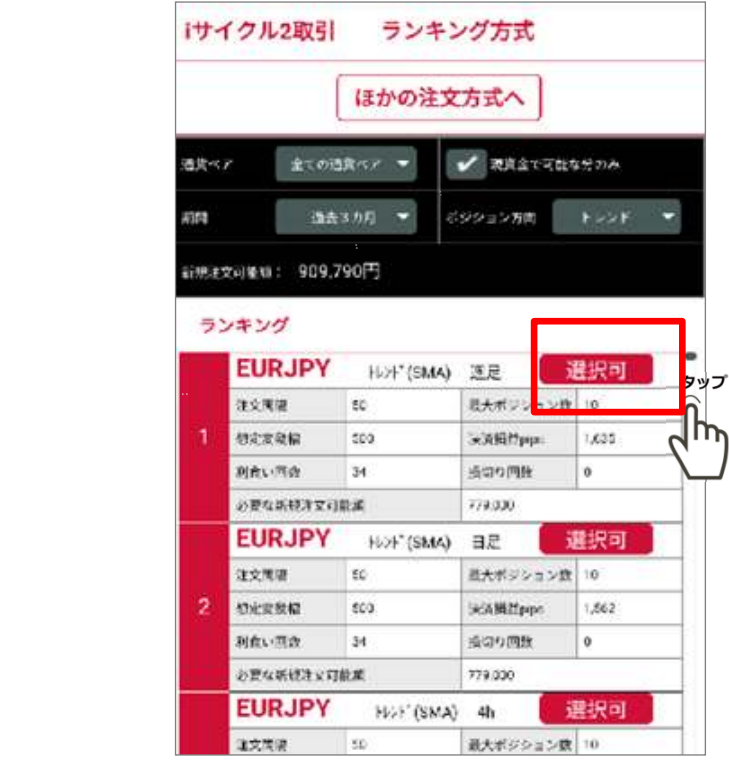

#### ④確認画面が表示され、よろしければ登録をタップします。

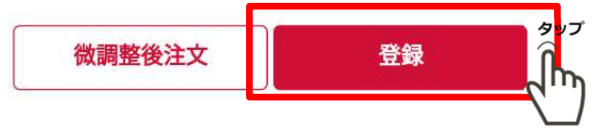

iサイクル2取引ランキング方式の詳細はHPをご参照下さい。 https://www.gaitameonline.com/icycle/index.html

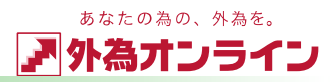

### 2-9 i サイクル2取引 (マトリクス方式) をする

<sup>①</sup> 画面下部〔iサイクル2取引〕 をタップします。

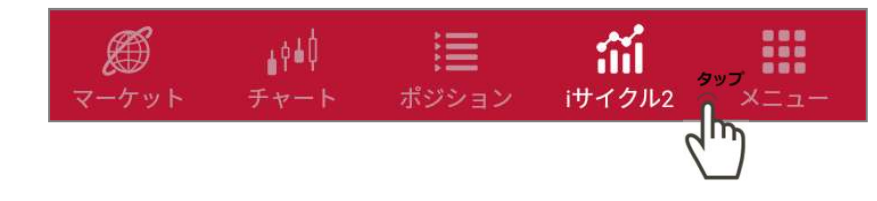

<sup>②</sup> iサイクル2/サイクル2取引メニューよりiサイクル2 取引をタップします。

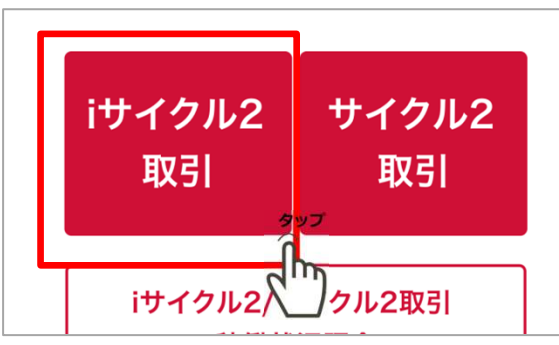

#### ■マトリクス方式とは

シミュレーションの結果をもとに、収益金額 だけではなく、利食い回数や必要資金額など iサイクル2取引™を様々な角度から、発注前に検証することができる画期的な機能です。

4)[ほかの注文方式へ]をタップ後、マトリクス方式をタップします。

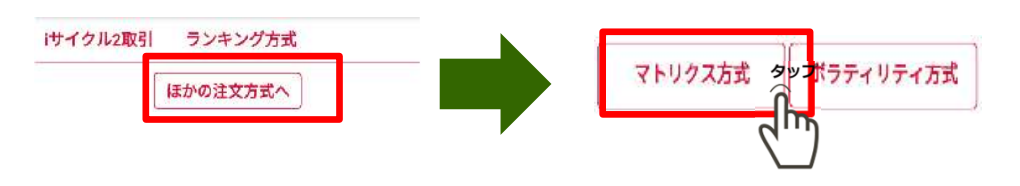

⑤注文可能な条件のマスが青に変わります。 青いマスをタップ することで選択した同じ条件でiサイクル2取引が開始できます。

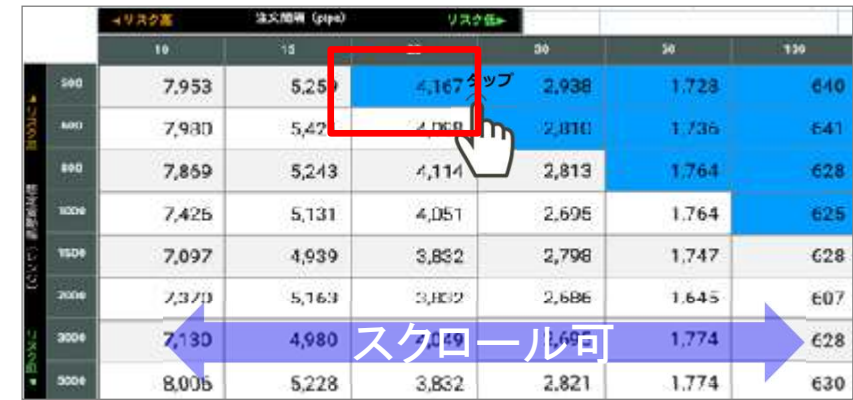

#### ⑥確認画面が表示され、よろしければ登録をタップします。

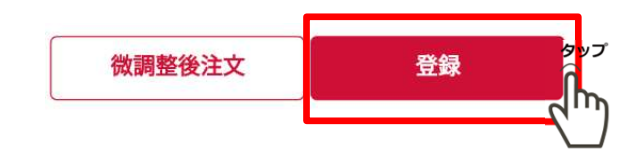

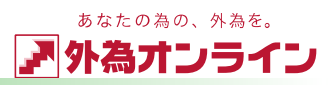

### 2-10 iサイクル2取引 (ボラティリティ方式) をする

<sup>①</sup> 画面下部〔iサイクル2取引〕 をタップします。

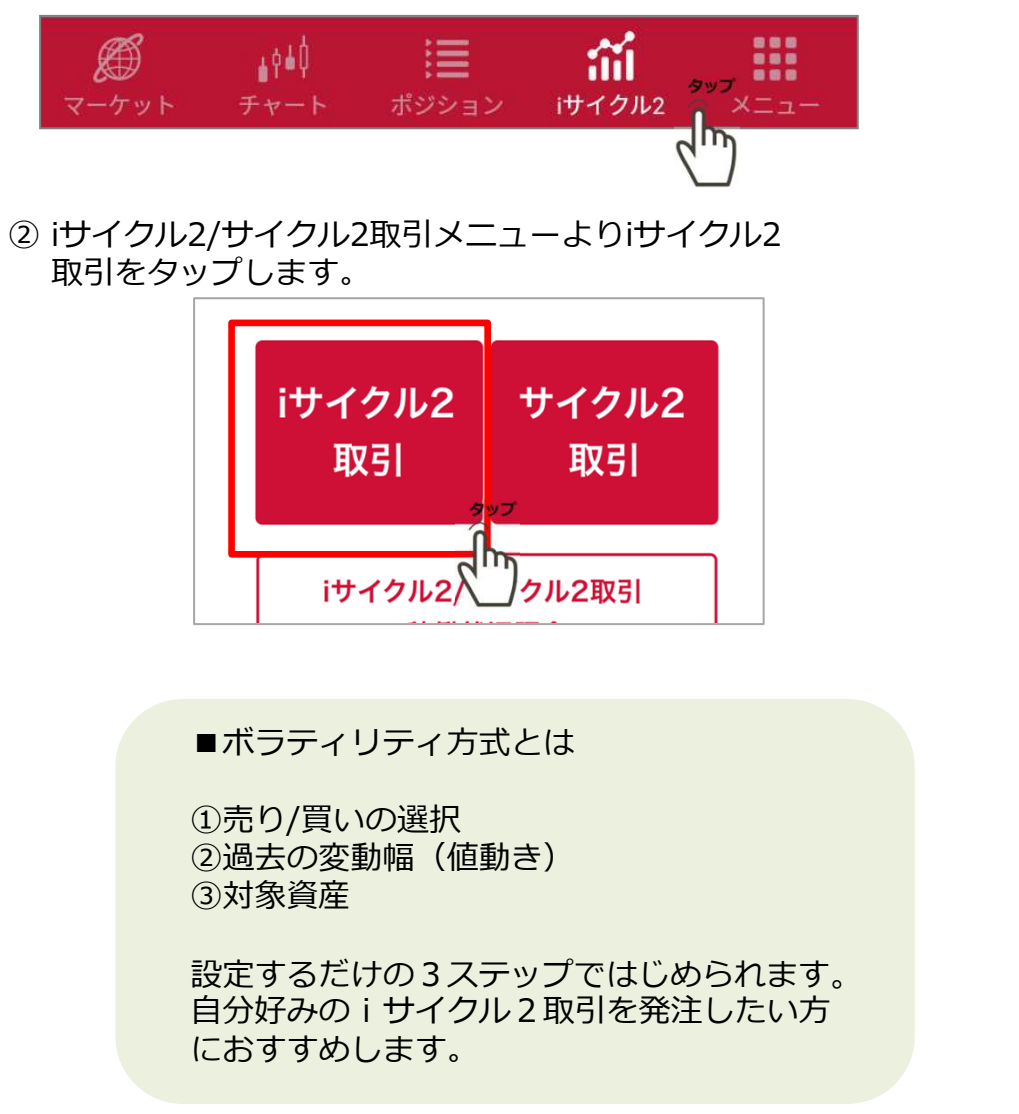

#### 4)[ほかの注文方式へ]をタップ後、ボラティリティ方式をタップします。

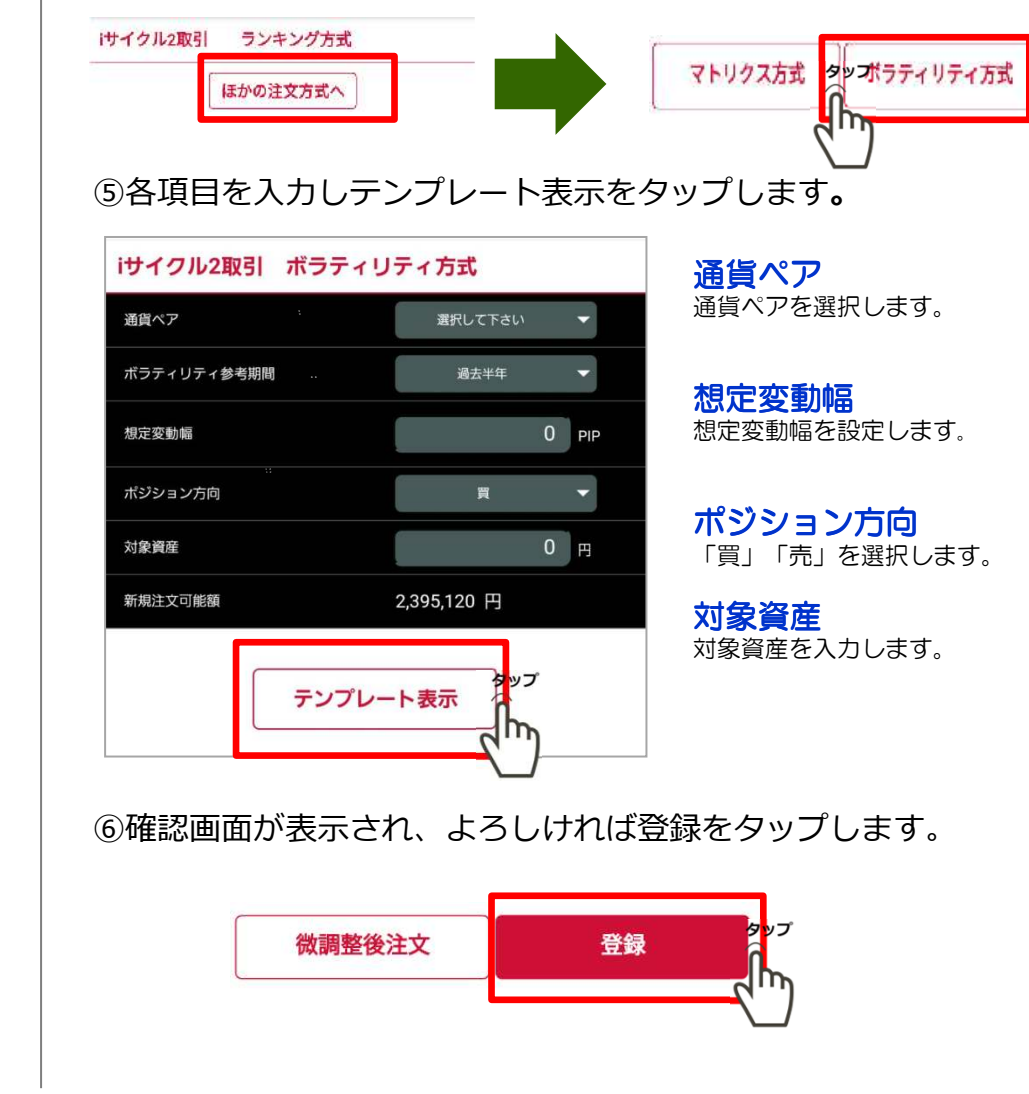

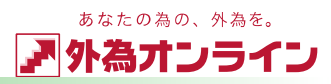

### 2-11 iサイクル2取引 (トレンド方式)をする

<sup>①</sup> 画面下部〔iサイクル2取引〕 をタップします。

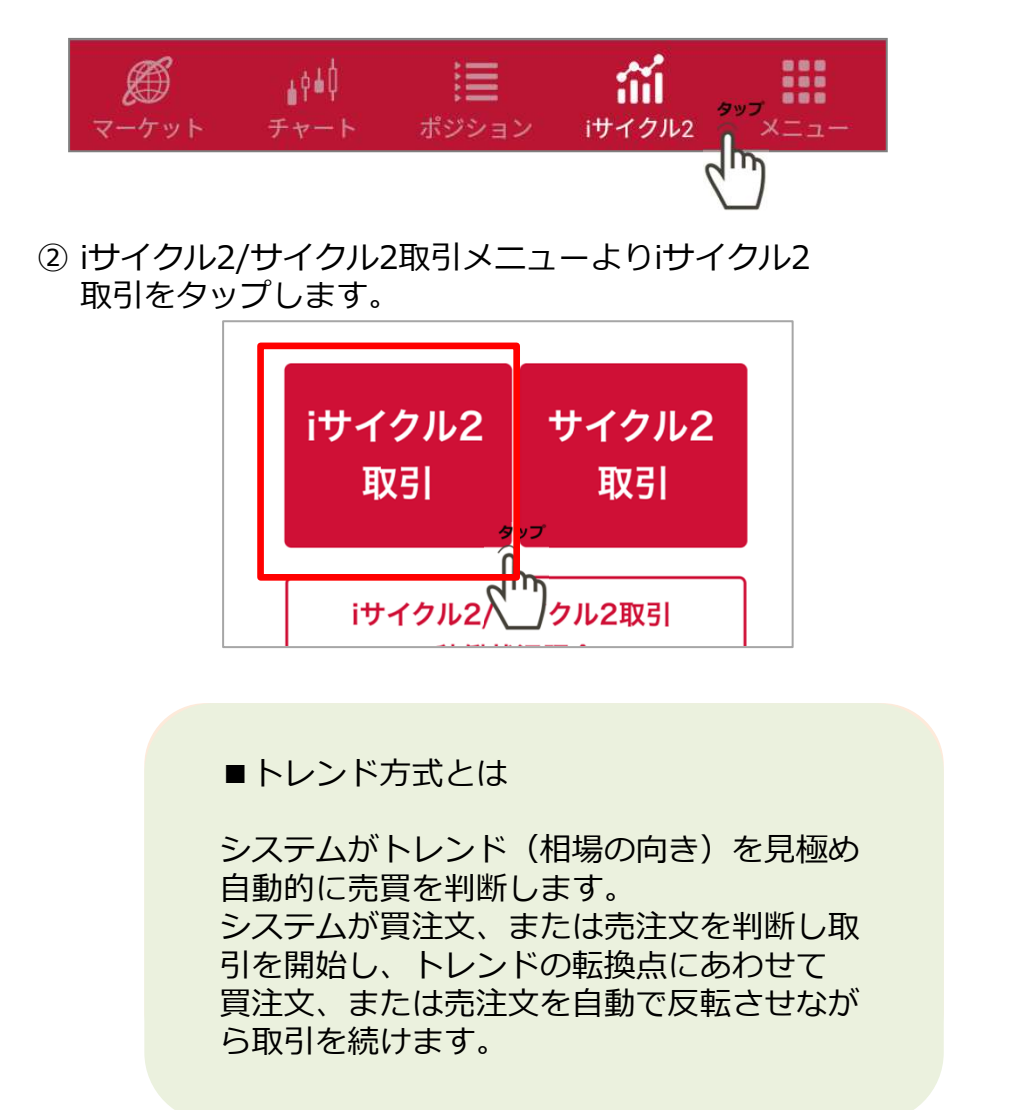

#### 4)[ほかの注文方式へ]をタップ後、ボラティリティ方式をタップします。

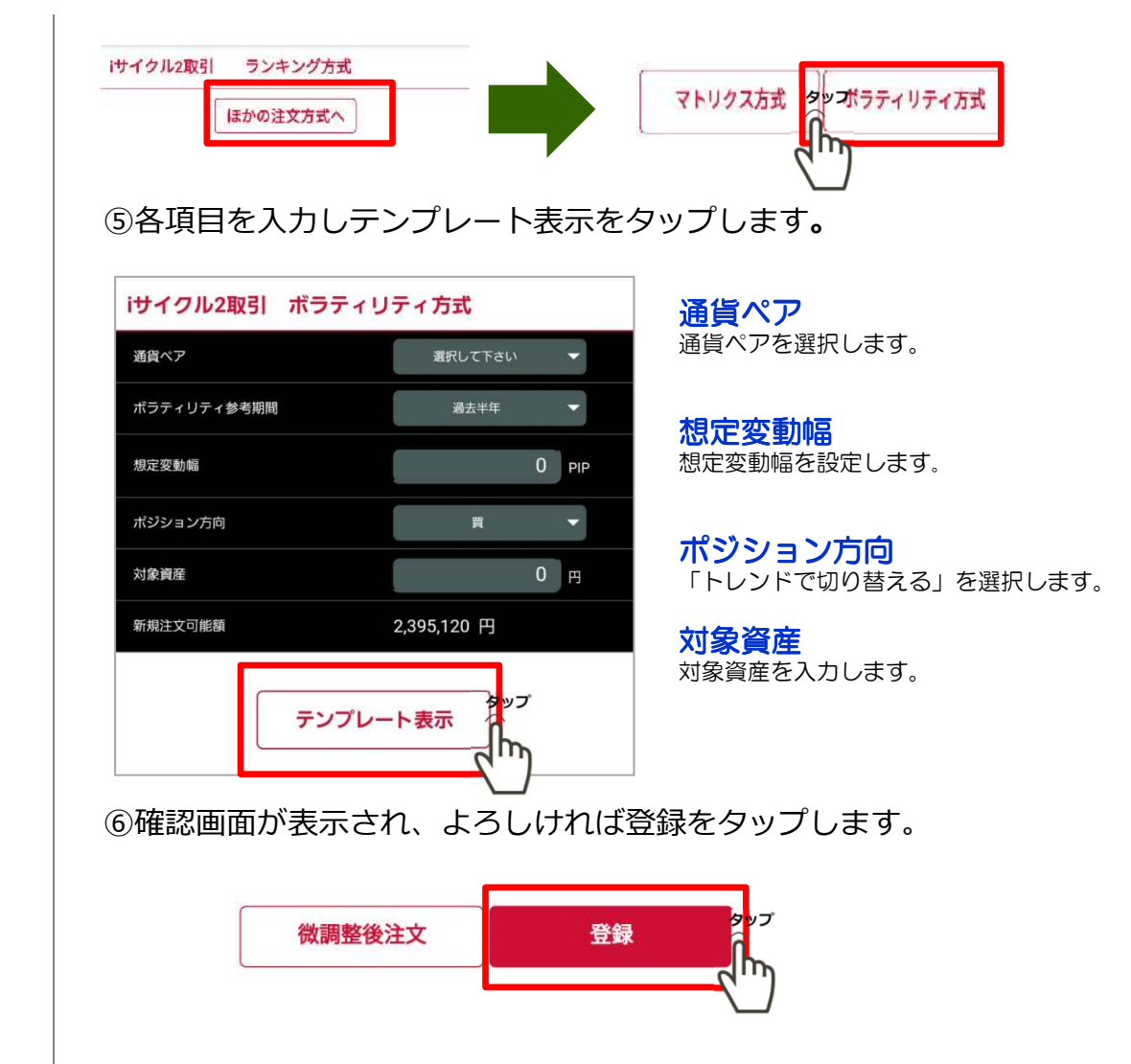

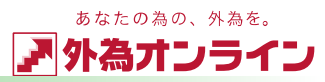

### 2-12 サイクル2取引をする

#### <sup>①</sup> 画面下部〔iサイクル2取引〕 をタップします。

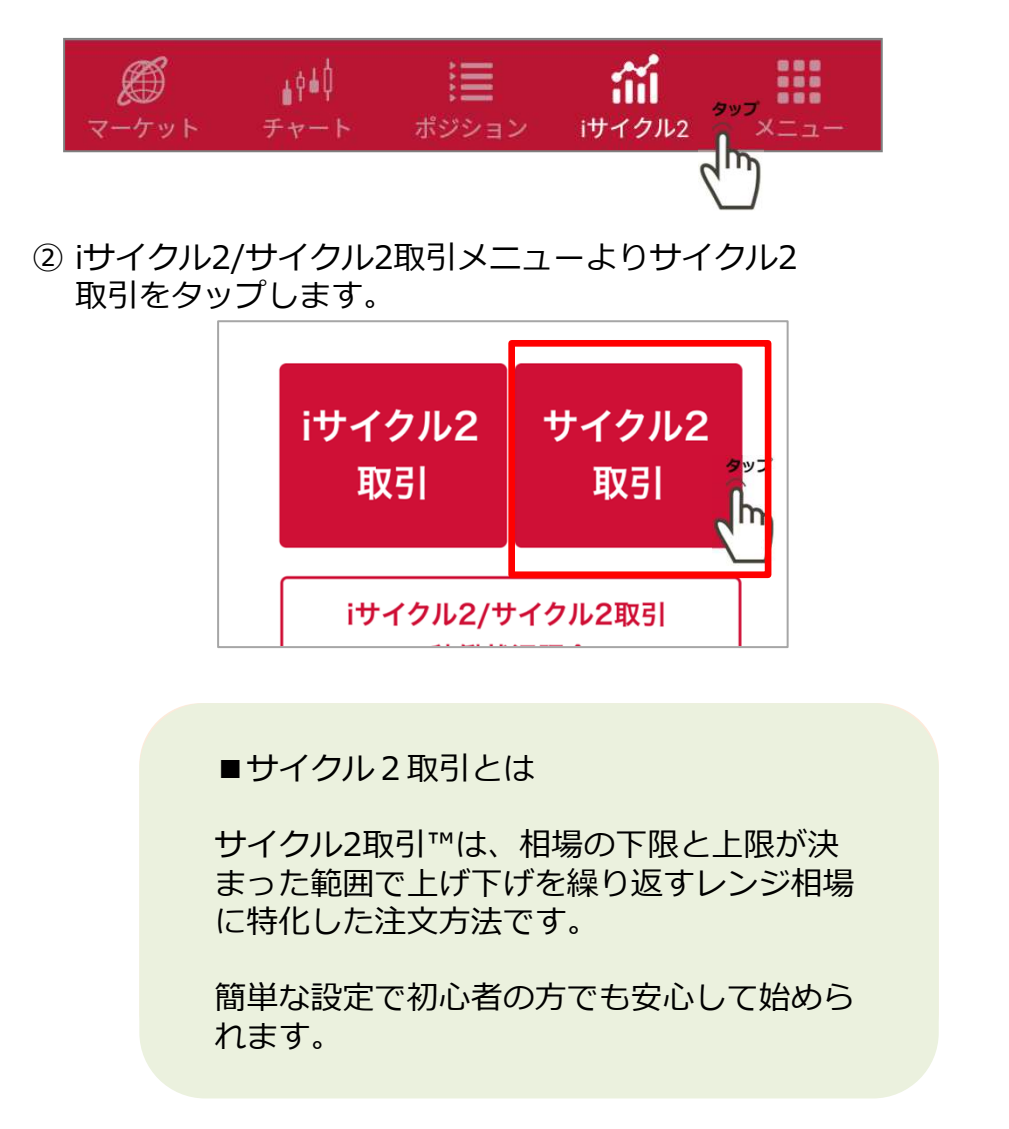

#### 4)各項目を入力しテンプレート表示をタップします。

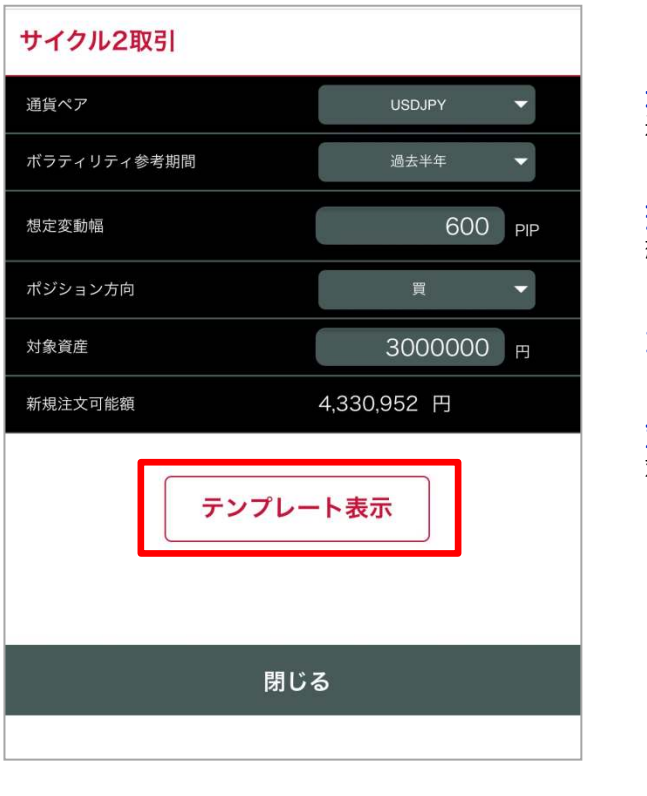

通貨ペア通貨ペアを選択します。

想定変動幅想定変動幅を設定します。

```
ポジション方向
「買」「売」選択します。
```
対象資産対象資産を入力します。

#### ⑤確認画面が表示され、よろしければ登録をタップします。

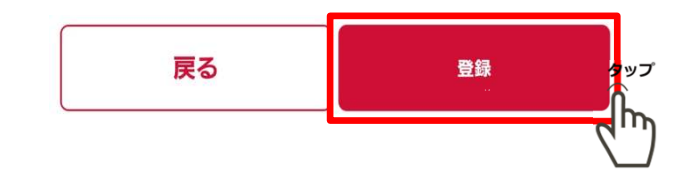

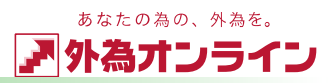

### 2-13 iサイクル2取引・サイクル2取引を停止する

<sup>①</sup> 画面下部〔iサイクル2取引〕 をタップします。

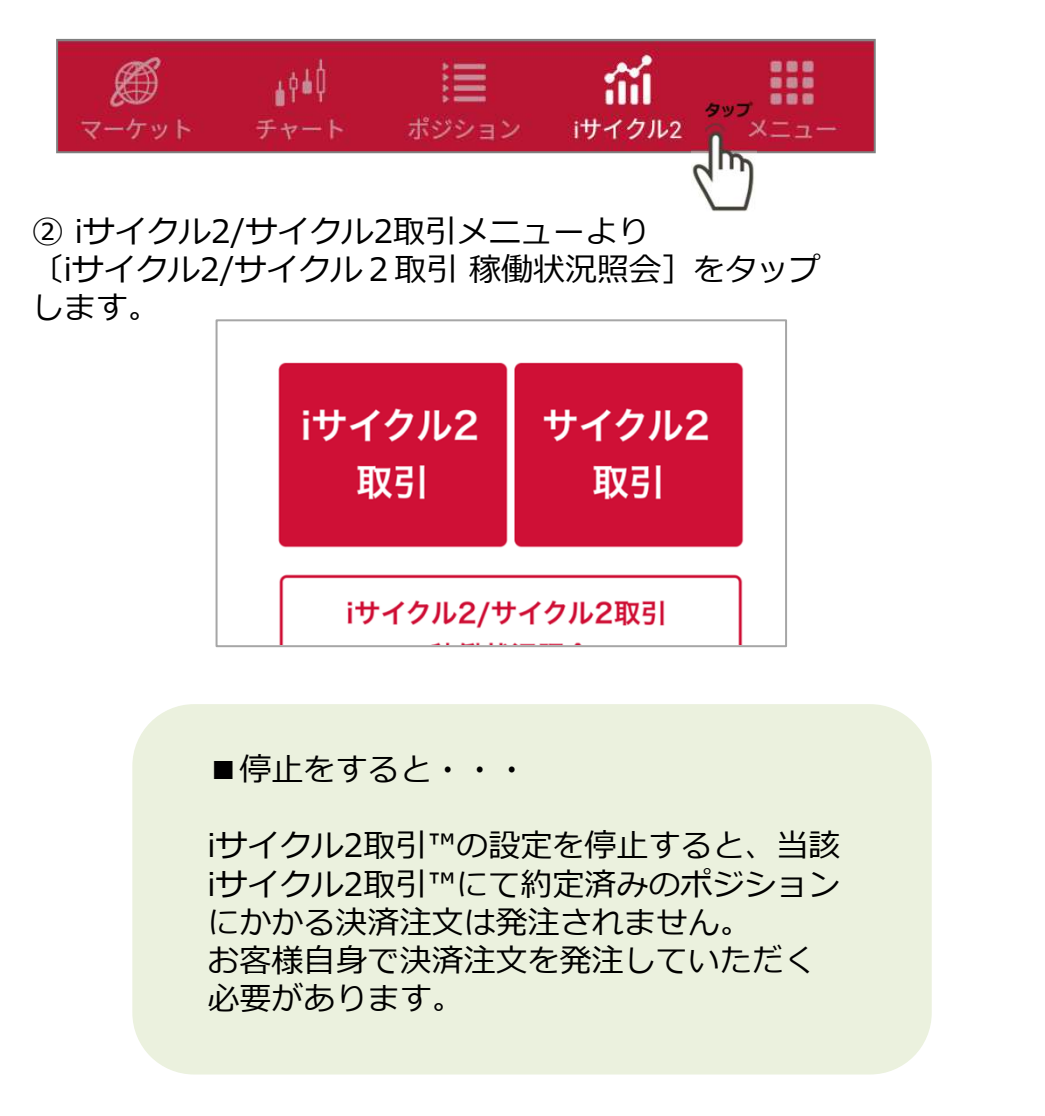

③停止するiサイクル2取引の〔選択〕をタップします。

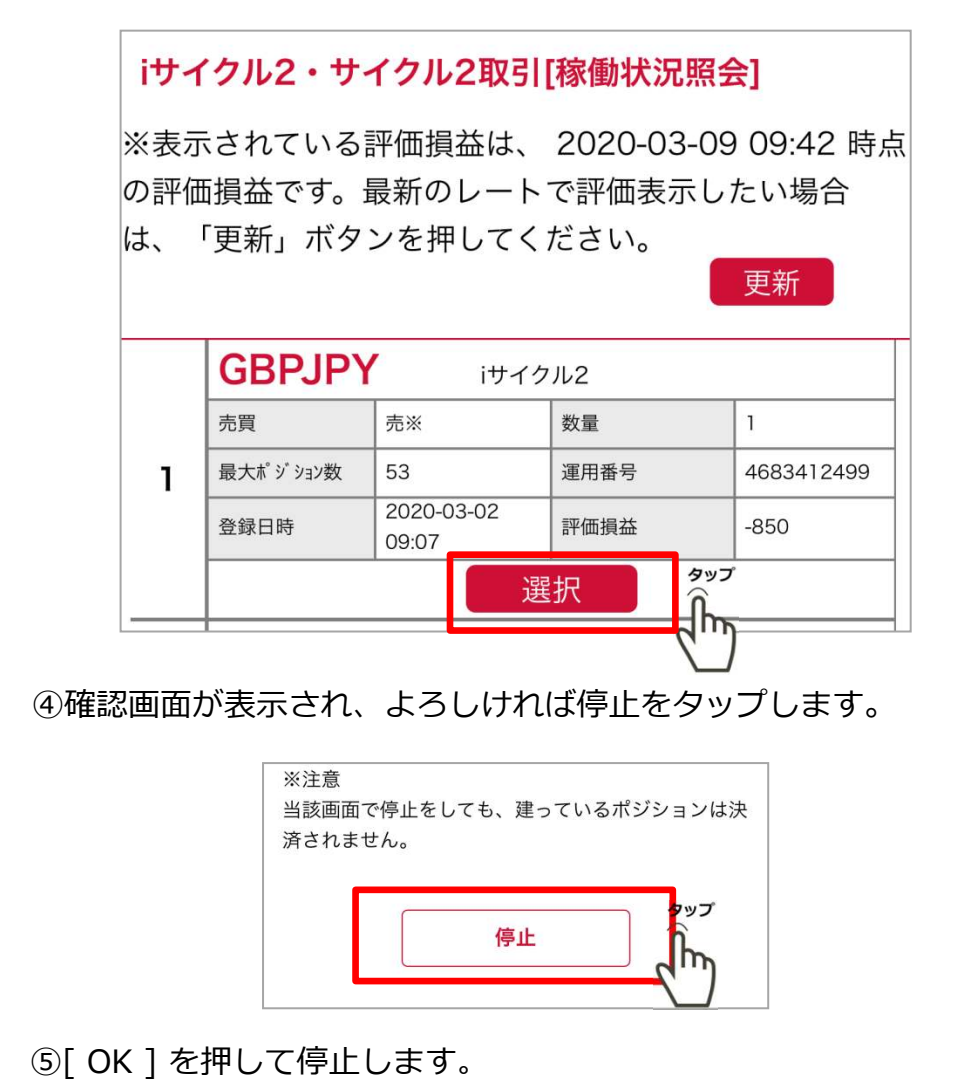

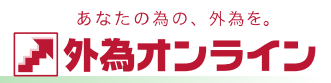

### 3-1 チャートを表示する

<sup>①</sup> 画面下部、〔チャート〕ボタンをタップします。

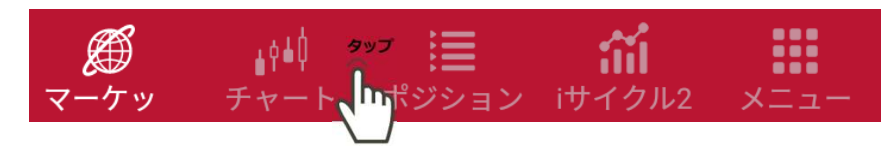

②チャートが表示されます

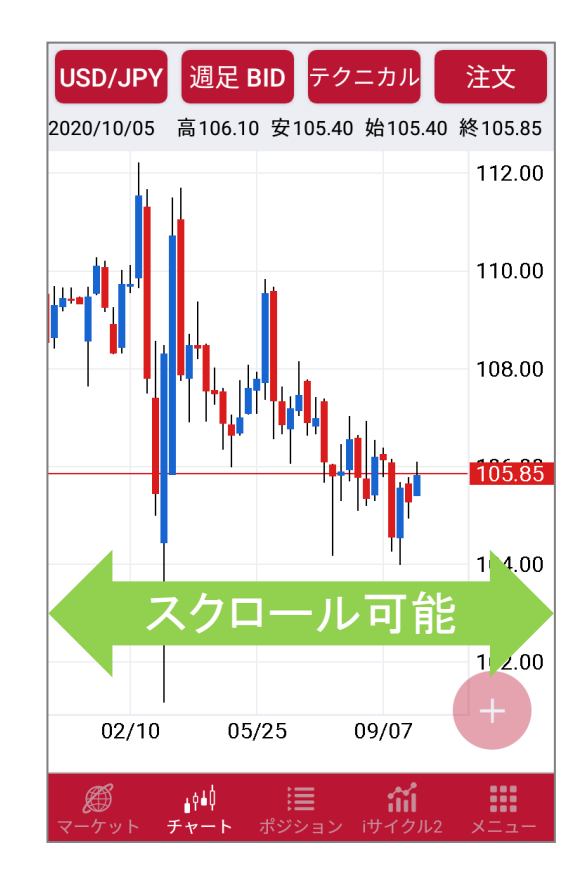

#### ③画面下部の <mark>(\*</mark> ボタンを押すことで表示項目を切り替える<br>- アとができます ことができます

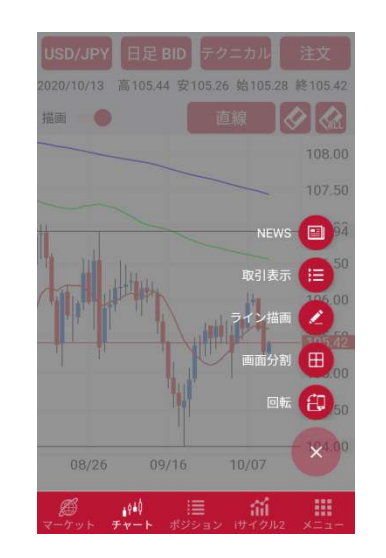

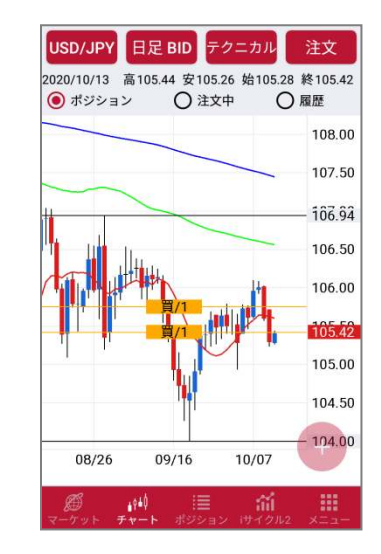

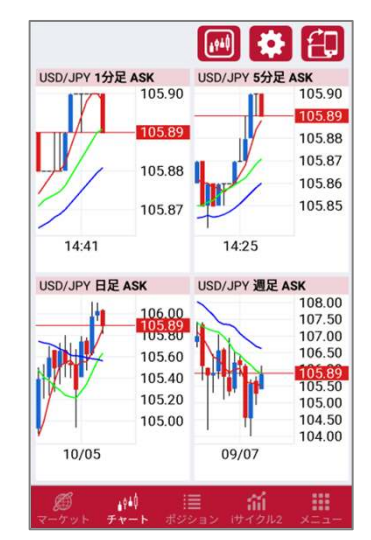

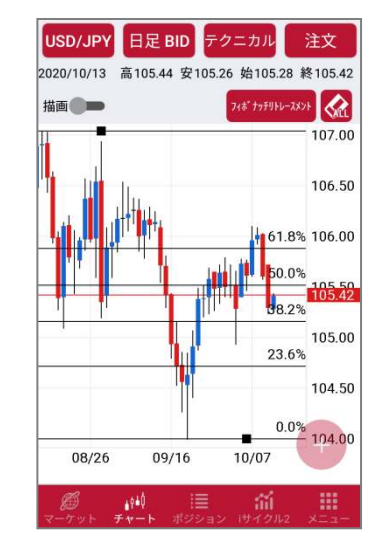

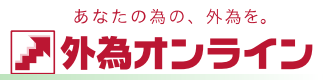

### 3-2 チャートを切替える

チャート画面に表示されるチャートの切り替えが可能です

#### 【通貨ペア】

①チャート画面 タブバーの [通貨ペア] をタップします<br>-

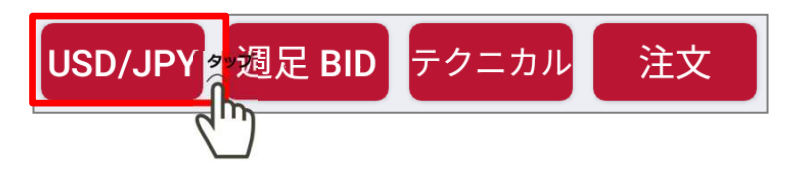

#### 2選択画面より表示したい通貨ペアにチェックを入れ [OK]をタップします

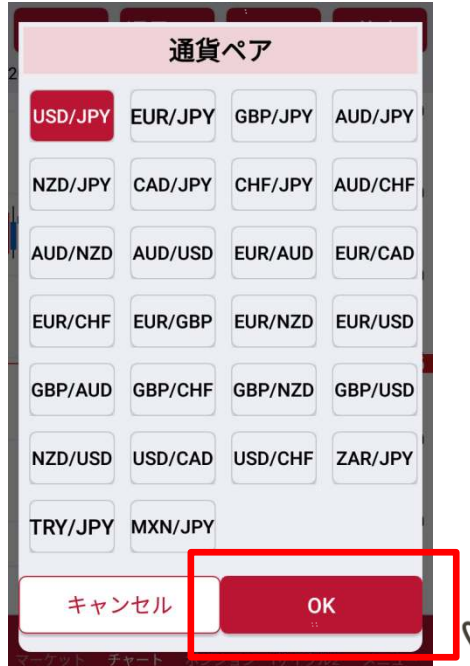

タップ  $\widehat{\mathbb{J}}$ m

#### 【Bid/Ask】 ①チャート画面 タブバーの[足種 Bid]をタップします<br>———————————————————— VSD/JPY | 週足 BID タテクニカル 注文  $m$ ②チャート設定画面が表示されるので「Bid]「Ask] 表示 したい⽅にチェックを⼊れます。**BID/ASK** Bid=売レート**ASK BID**  Ask=買レート【足種】足種 ① 表示したい足種を<br>- 選択してください 1分足 5分足 ティック 10分足 選択してください。タップ 15分足 20分足 30分足 1時間足 4時間足 6時間足 8時間足 2時間足

Copyright 2021 株式会社外為オンライン All Rights Reserved.

週足

月足

日足

12時間足

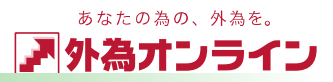

### 3-3 テクニカルチャートの設定をする

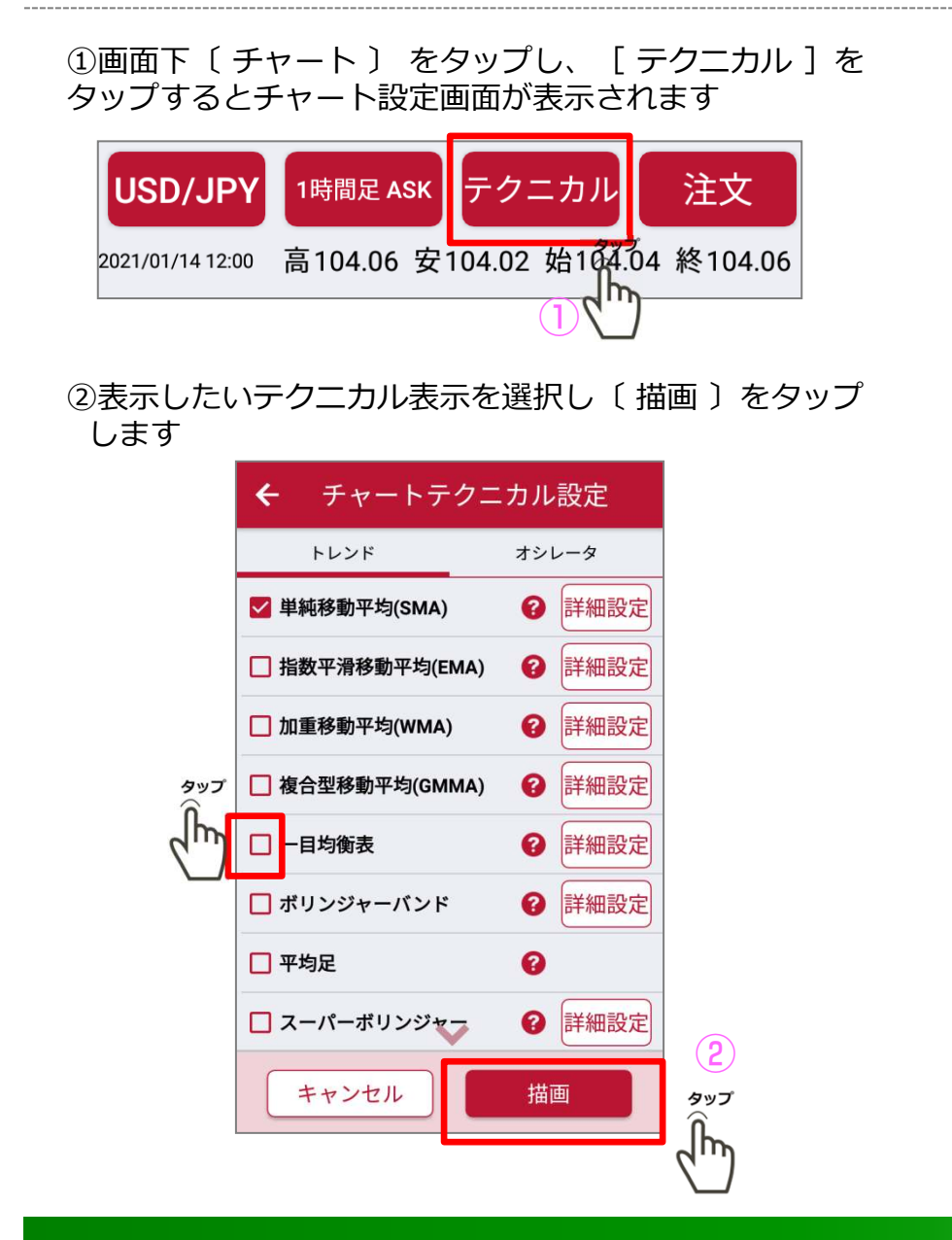

#### ③〔 詳細設定 〕をタップすると、各項目の数値を変更できます。

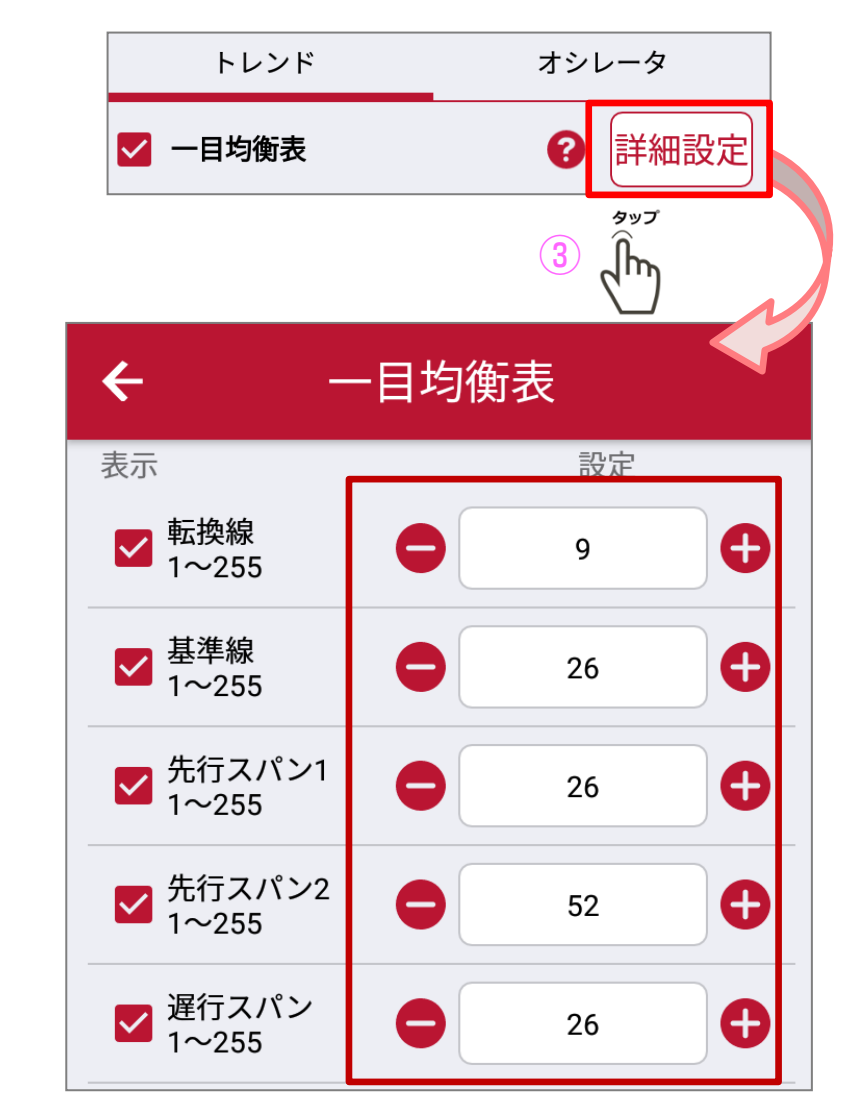

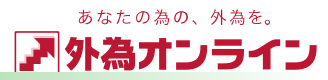

### 3-4 テクニカルチャートに線を引く NEW!

①画面下部〔チャート〕をクリックし、右下の+マークをタップします

②表示された画面で〔ライン描画〕をタップします

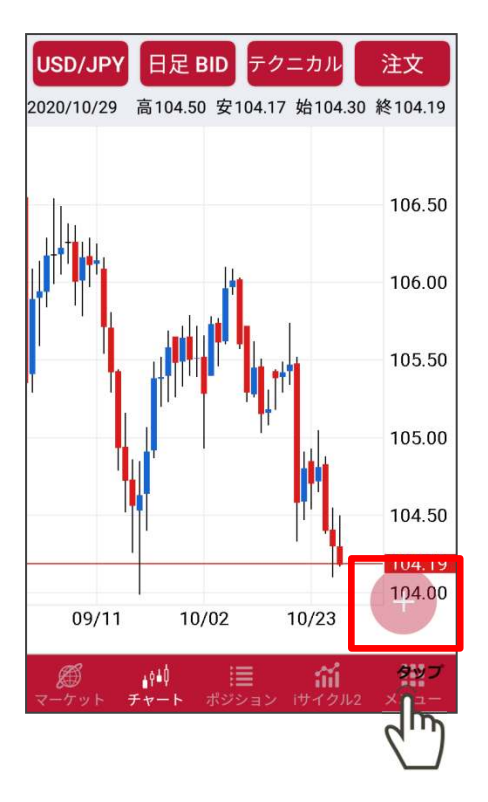

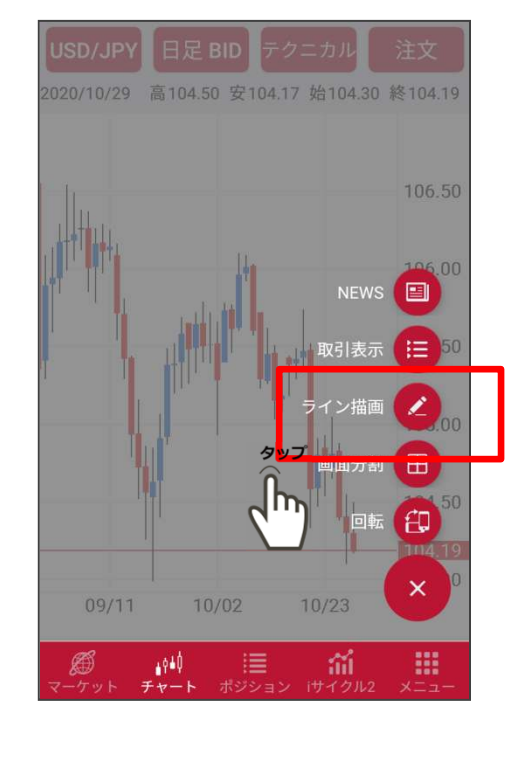

#### ③描画画面が表示され、右上の<mark>「直線」</mark>と書かれている部分を<br>タップすスとライン種別を選択すろことができます タップするとライン種別を選択することができます

④引きたい線種をタップし、OKをタップします。

線を引くときはチャート上で線を引きたい部分をタップすると黄色の線が表示されるので引きたい方向に指を スワイプします

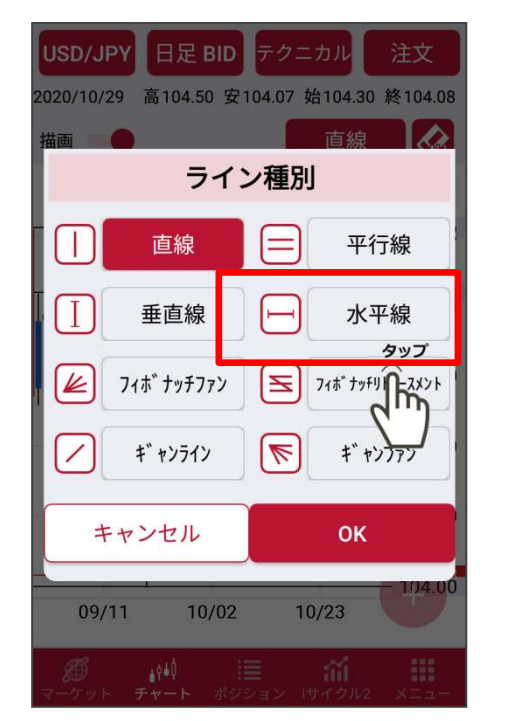

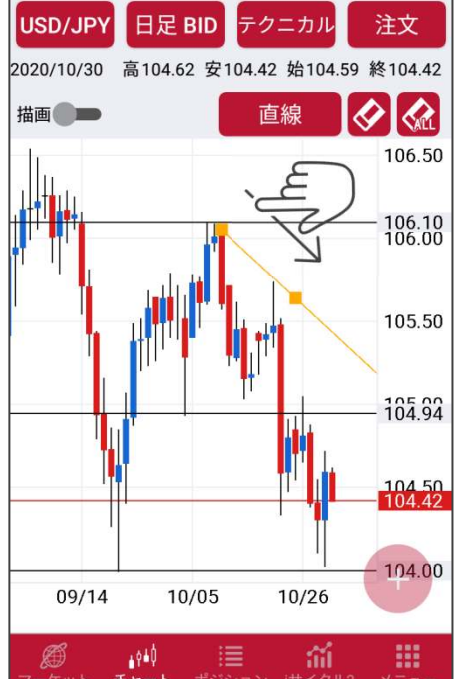

線は何本でも引くことができます

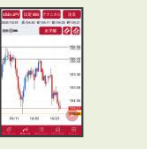

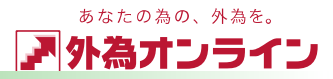

### <sup>4</sup> プッシュ通知を使う

### 4-1 プッシュ通知機能を使う NEW

プッシュ通知機能は予め設定したレートに到達した際に画面にてお知らせする機能です。

①メニュー画面内 <>>>>>>>>> > 通知をタップします。

②画面上の +をタップします。 ③通貨ペアを設定します。

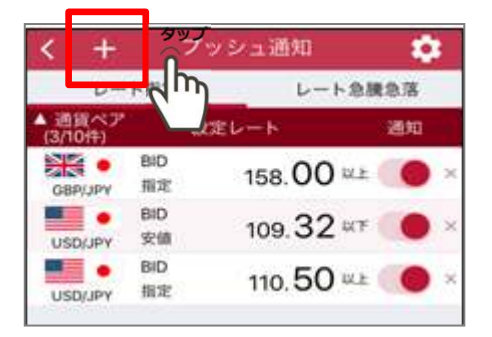

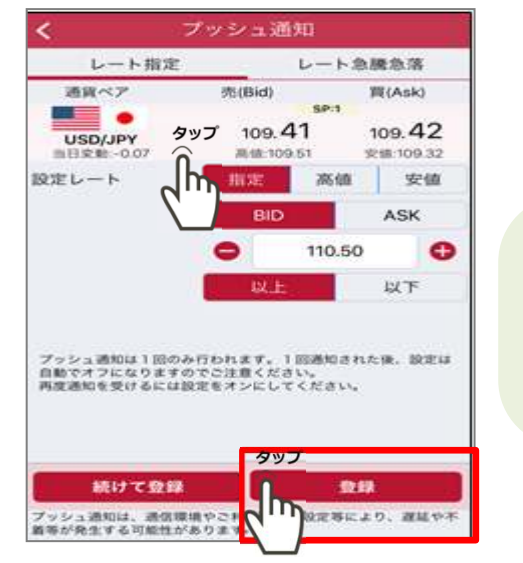

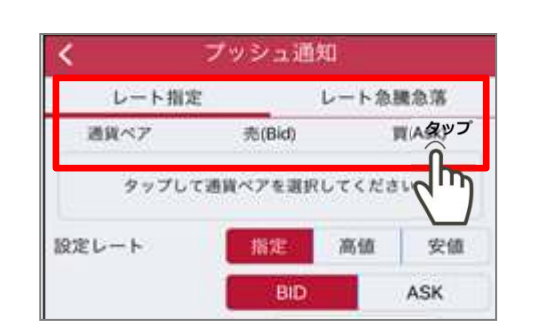

④レートを指定して登録をタップすると登録完了します。

レートは10件まで登録可能です。

また本⽇の安値や高値を更新した際に通知する事も可能です。

レートの急騰・急落時に通知を受け取ることも可能です。

〔レート急騰急落〕タブをタップし、画面上部+ マークをタップします。

通貨ペア、変動幅などを指定し、〔登録〕をタップします

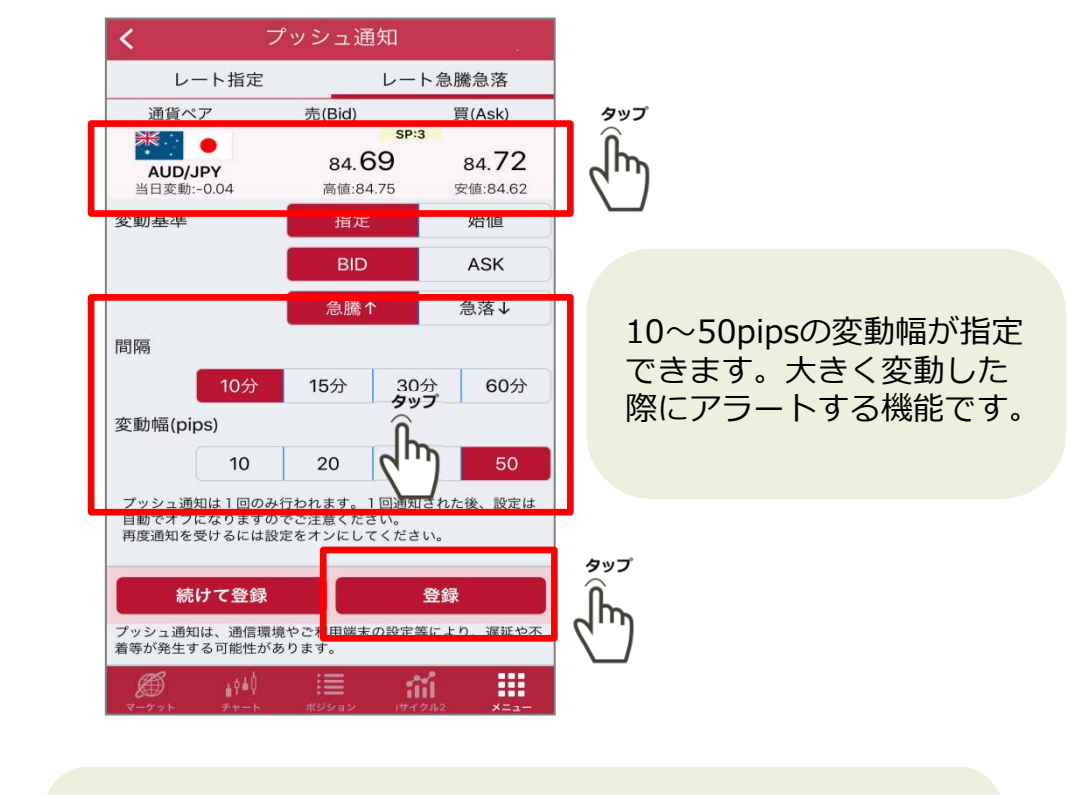

間隔はローソク足の足種となります。タイムリーな情報キャッチの為に、短めの設定をお勧めします。

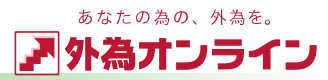

### 5 口座状況を見る

### 5-1 口座状況を見る

①メニューボタン | 〓| をタップします

②一覧の「口座状況詳細]をタップすると口座状況画 面が表示されます

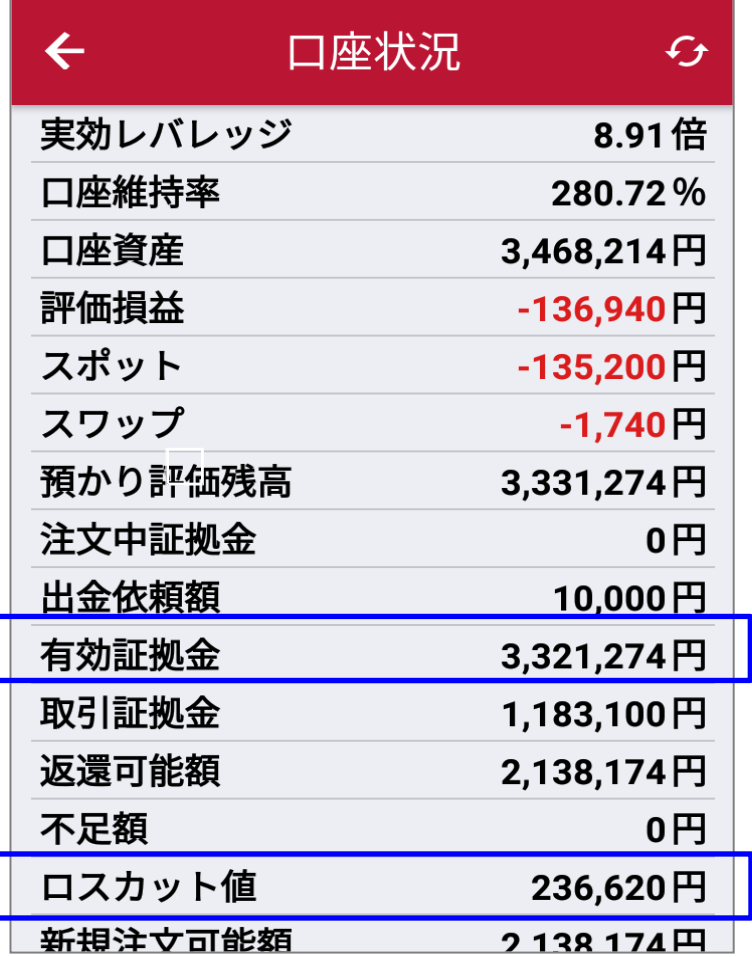

※有効証拠金=口座資産+評価損益-出金依頼額

※取引証拠金=ポジションを保有する為に必要な証拠金 (複数のポジションを保有している場合は合計額)

「**ロスカット**」というルールがあります。 FXには、お客様の資産を守るため、ある一定の損失が発生した際に、これ以上損失が拡大してしまわないよう強制的に取引を終了させる

 $\sim$   $\sim$   $\sim$   $\sim$ ロスカットが⾏われるタイミング(ロスカット値)は、外為オンラインの場合、2つのコースでそれぞれ設定されています。

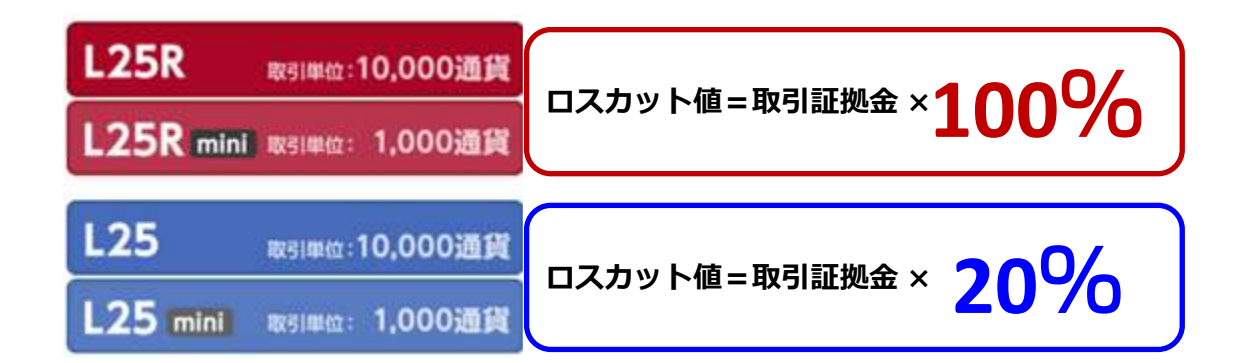

※L25,L25mini は証拠金判定における強制決済ルールが適用となります

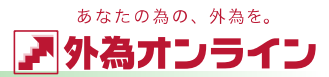

### <sup>6</sup> おわりに

### <sup>6</sup> - <sup>1</sup> ログインについてお困りのとき

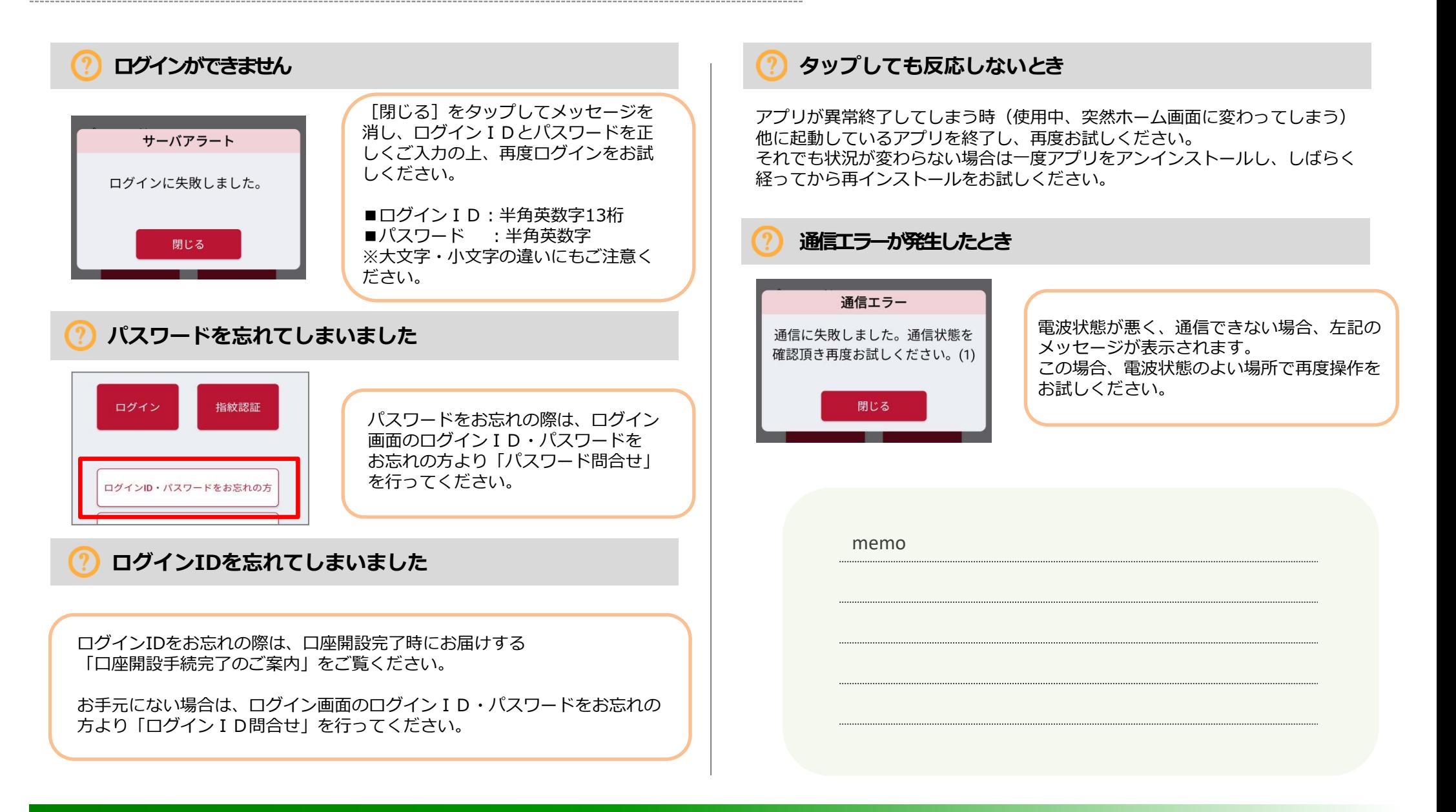